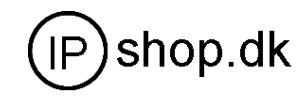

# **User Guide**

**IP0021 Phone Version 2.0** 

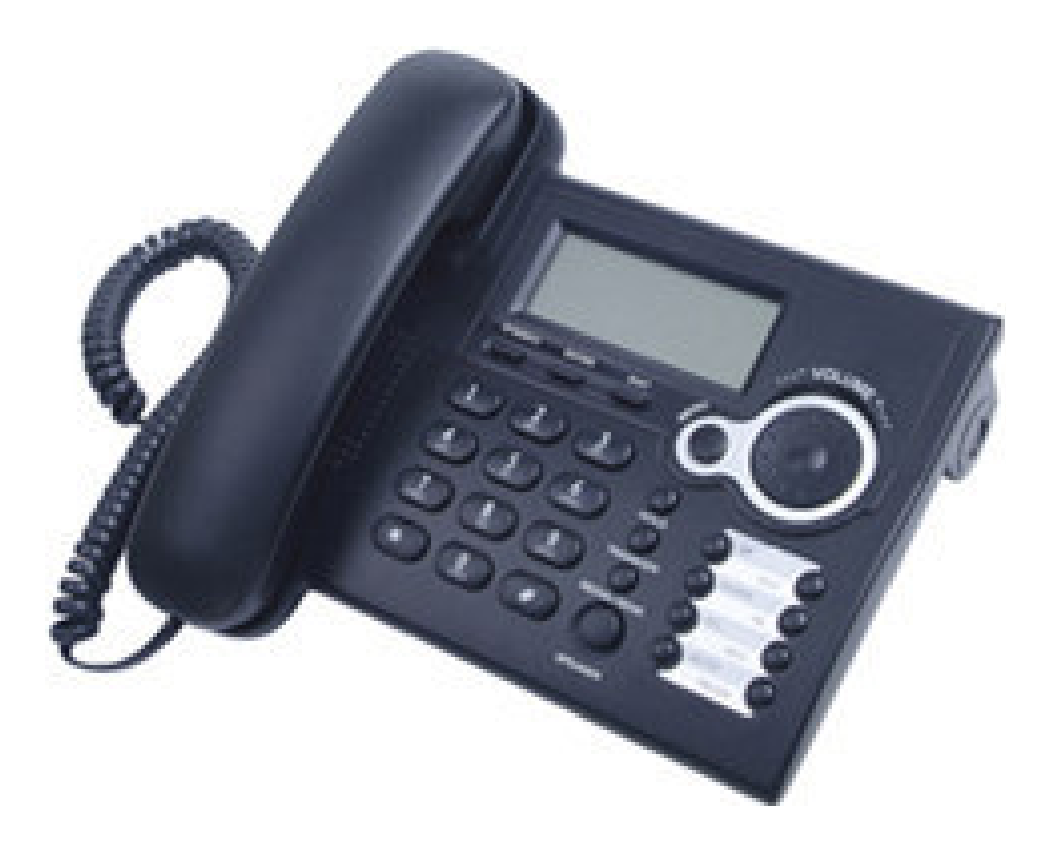

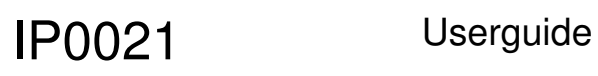

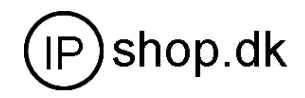

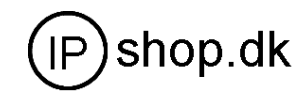

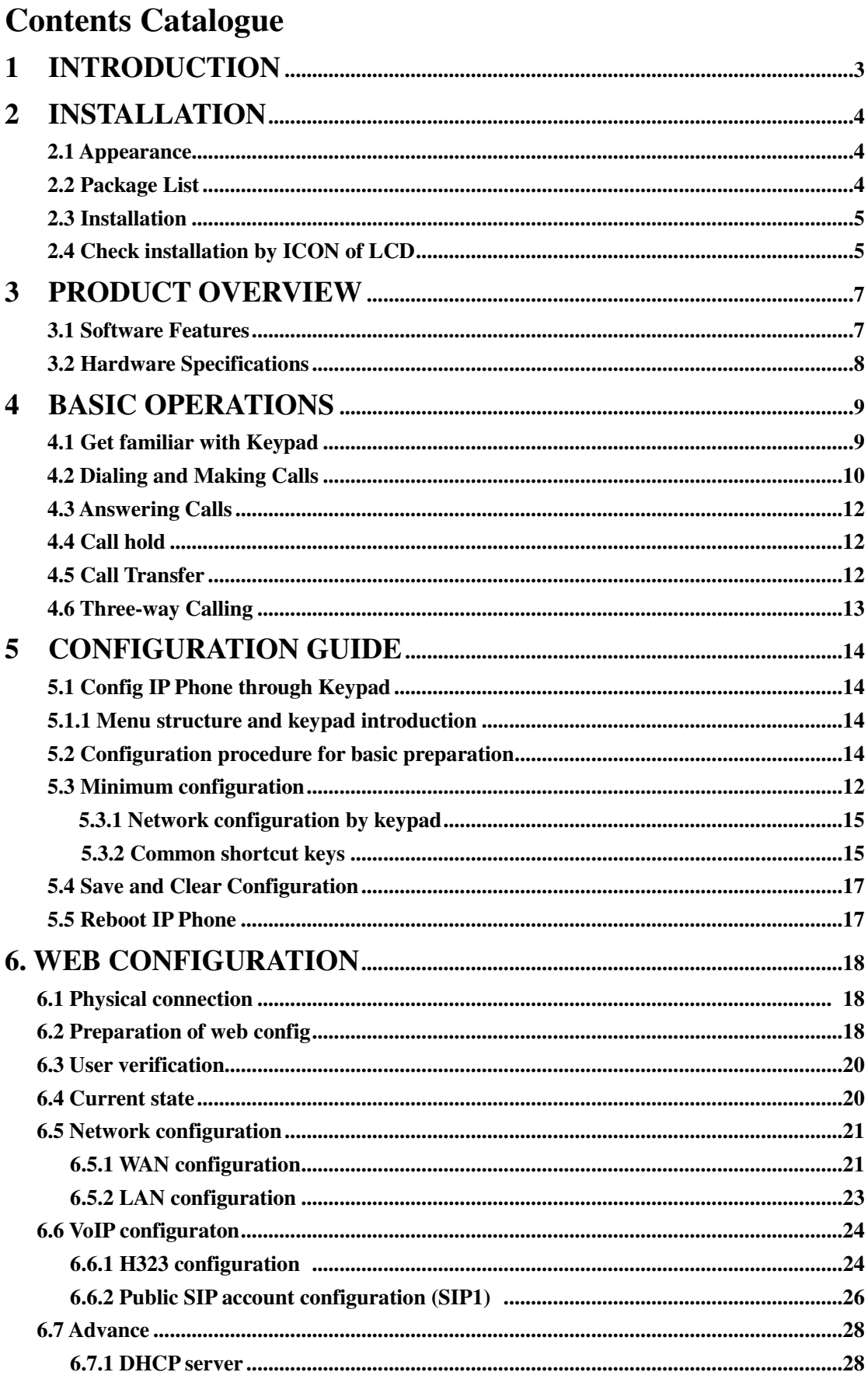

## **IP0021**

 $\overline{7}$ 

 $\overline{\mathbf{8}}$ 

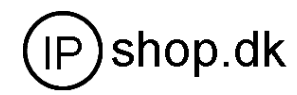

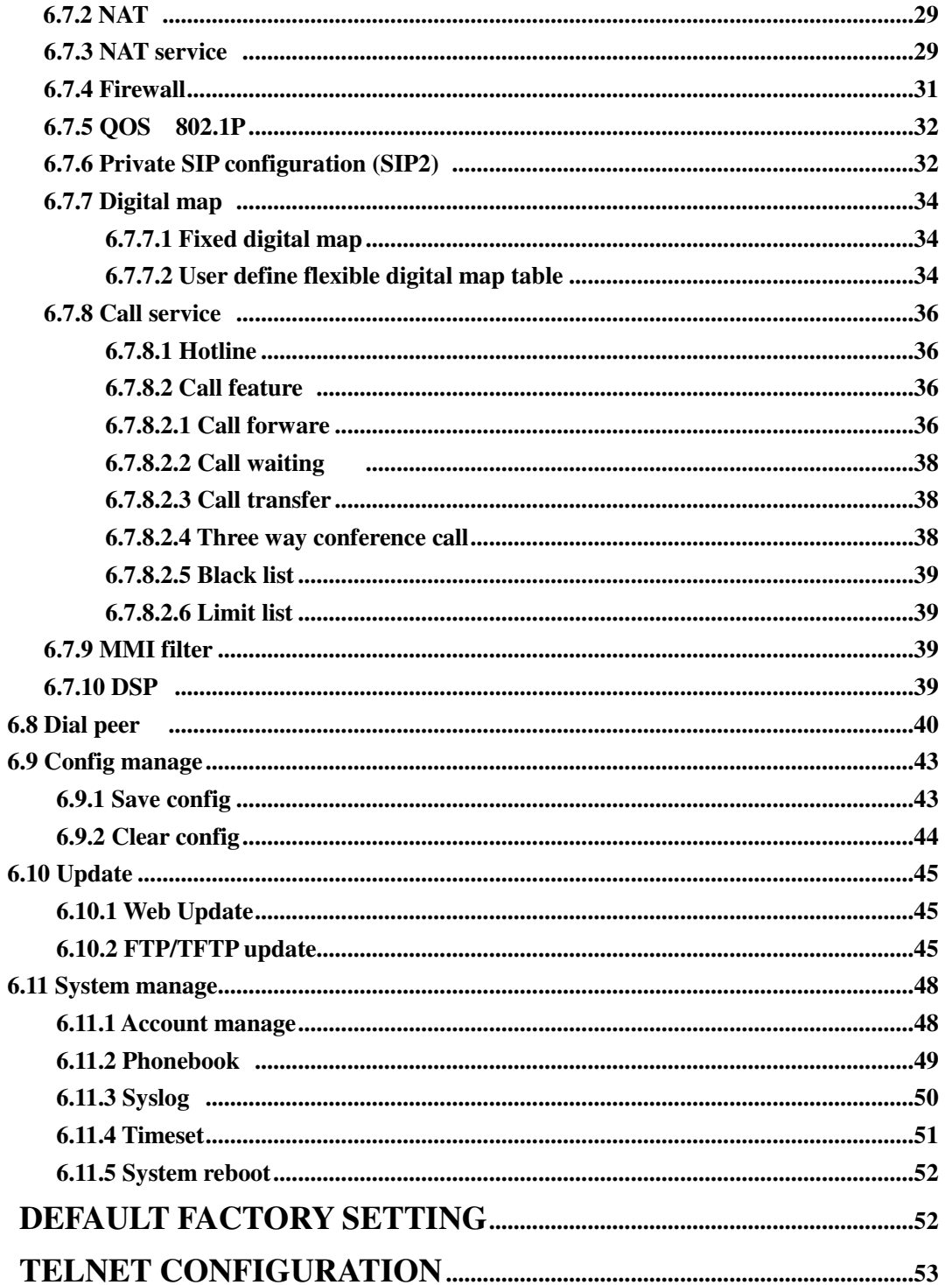

## **1 Introduction**

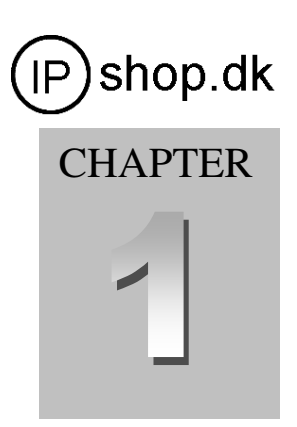

## **About This Manual**

**T his Manual provides basic information on how to install and connect IP Phone to the network. It also includes features and functions of IP phone components, and how to use them correctly. We sincerely hope you could enjoy the convenience and capabilities brought forward by our products.** 

### **Before Getting Started**

**Before you can connect the phone to the network and use it, you must have a high-speed Internet connection installed. A high-speed connection includes environments such as DSL, cable modem, and a leased line.** 

### **IP Phone**

**IP phone is a stand-alone device, which requires no PC to make Internet calls. IP phone supports both data and voice thru IP network, and also provides all the features and functionalities of conventional phone and more. Our** 

**IP phone guarantees clear and reliable voice quality on IP network, which is fully compatible with SIP and h.323 industry standard and able to interoperate with many other SIP or h.323 compliant devices and software on the market.** 

### **Notice**

**This publication describes the instruction for the IP phone functions only. We reserve the rights to do any changes or make enhancements of this publication without further notice. Thanks for your understanding and continuous support.** 

## IP0021 Userguide

## **2 Installation**

## **2.1 Appearance**

**This IP phone are designed to look like the conventional telephones.** 

**The following photo illustrates** 

**the appearance of IP phone**.

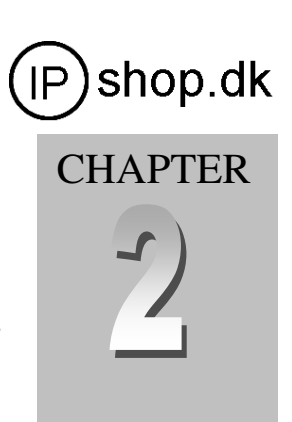

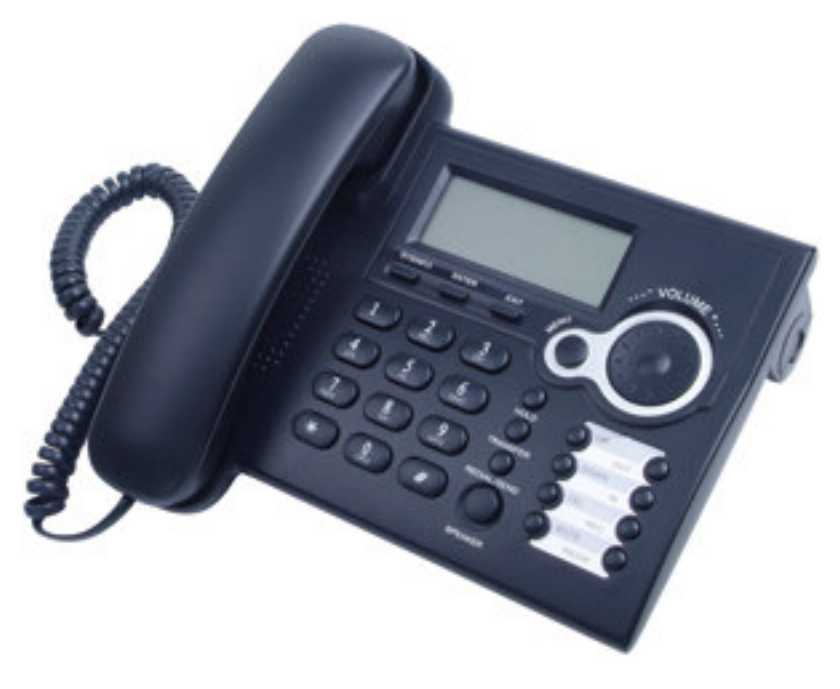

## **2.2 Package list**

- **1) One IP phone (Main body + Handset + Cord)**
- **2) One Straight Ethernet cable**
- **3) One universal power adapter**
- **4) One User Manual**

*Warning: Although the adapter of IP Phone is compliant with UL standard, please do not attempt to use other difference power adapter or cut off power supply during configuration or updating phone. Using other power adapter may damage phone and will void the manufacturer warranty.* 

*Caution: All operations of our product must abide by the instructions provided by IP Phone manufacturer. Any Changes or modifications to this product without formal authorization by manufacturer, or operation of phone in any way other than the instructions stated on this user manual will void the manufacturer warranty.* 

## **2.3 Installation**

- **1) Insert handset cord into the handset jack and left jack of IP Phone**
- **2) Insert the power adapter's plug into the phone front Power jack (DC 5V) and**

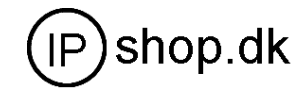

**the 2-prong plug end of which into grounded power outlet** 

- **3) Start up the IP phone by turning the front switch stated 'ON' & 'OFF' to 'ON'**
- **4) Remove the LAN cable for Internet connection from your PC and connect it to WAN port of phone, then follow below installation checking way**
- **5) If need to set up small LAN network, find the LAN cable in the box and connect between LAN port and your PC (PC is not required to set up for making a call)**

## **2.4 Check Installation by ICON of LCD**

**IP Phone has a 74mmx28mm LCD that can display three lines of below characters each. Here is the display when all segments illuminate:** 

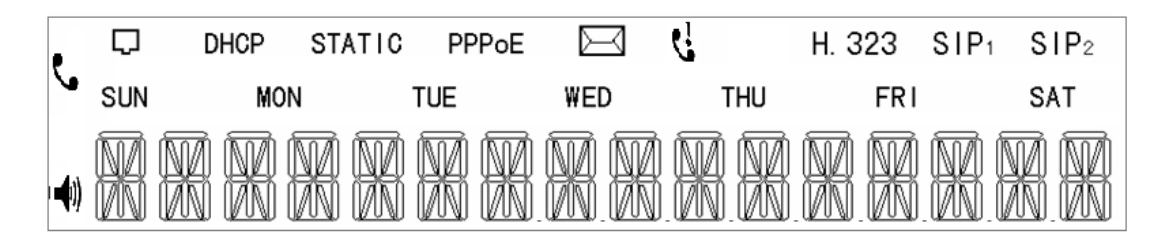

**The LCD is equipped with a backlight. When the phone is in the normal idle state, the backlight is off. Whenever an event occurs, the backlight turns on automatically and brings the user's attention. The definitions for each character displayed on LCD described as below table.** 

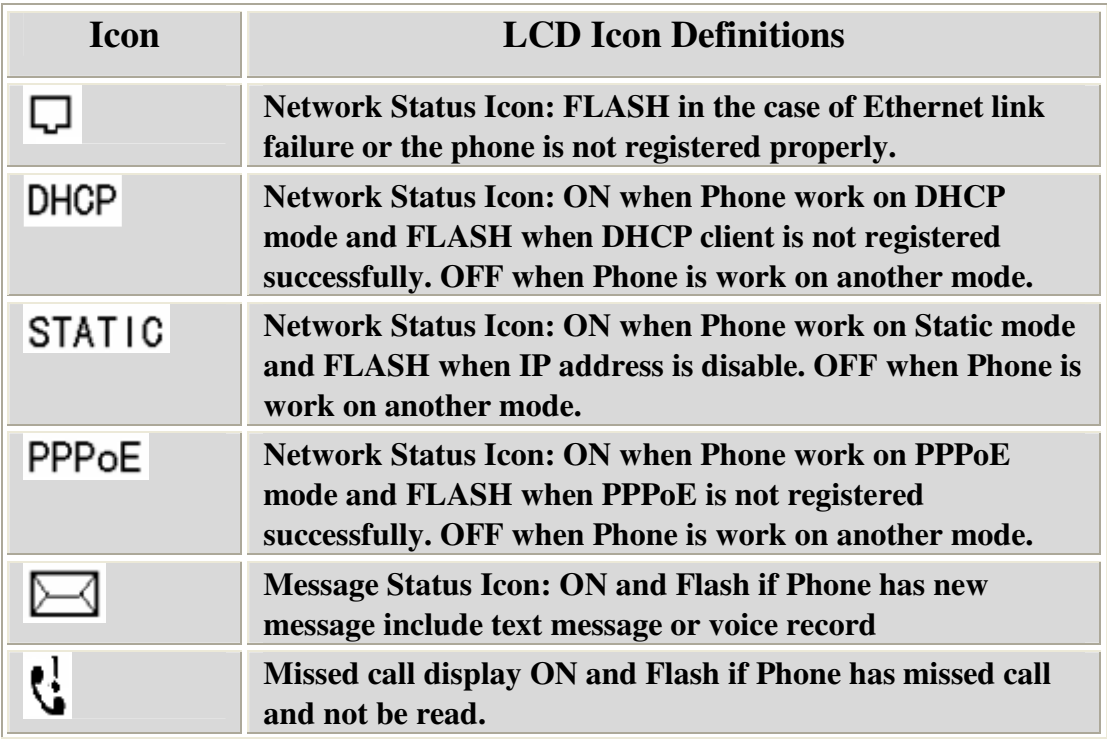

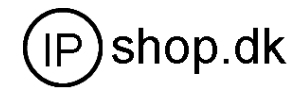

**CHAPTER** 

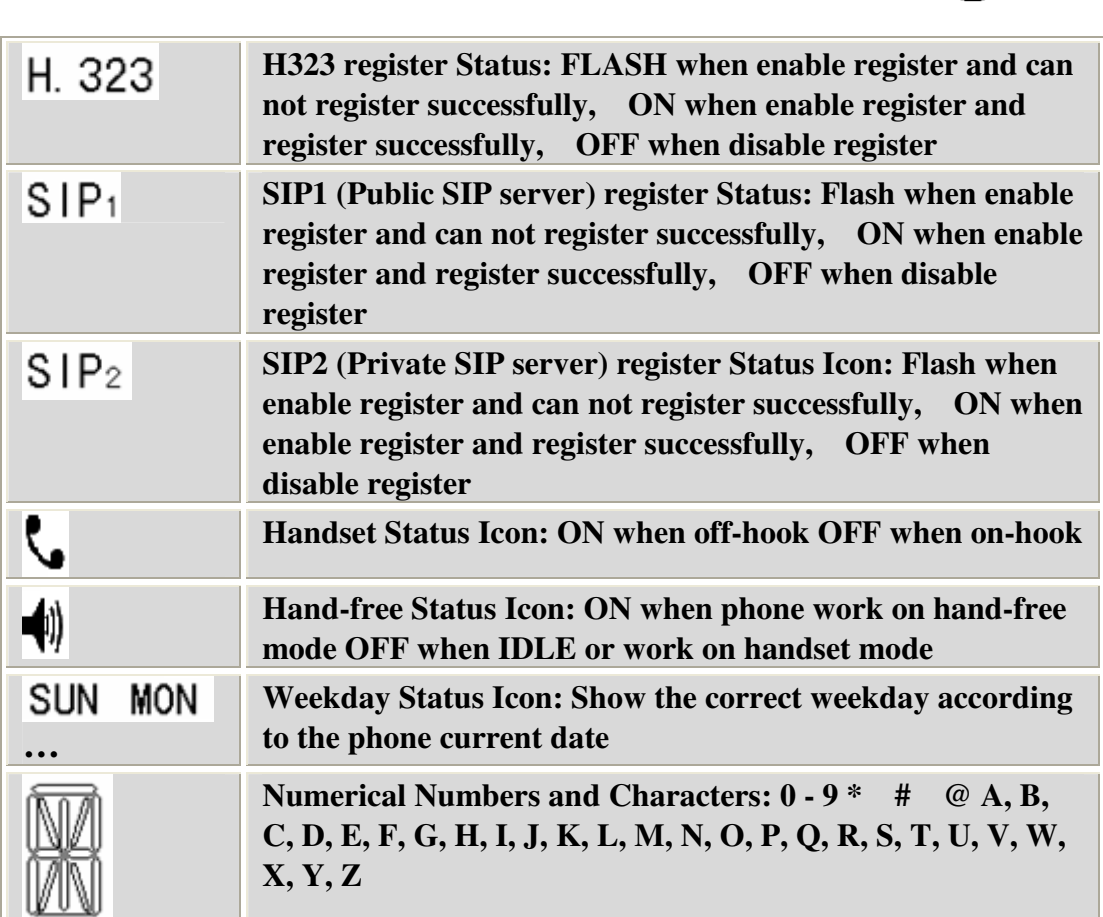

## **3 Product Overview**

**IP Phone is a next generation IP network telephone based on industry open standard SIP (Session Initiation Protocol). IP Phone offer customer superb sound quality and rich functionalities at mass-affordable price.** 

## **3.1 Software Features**

- **Support two modes: Bridge and Router (NAT&NAPT)**
- **Network Protocols: TCP/UDP/IP**,**ICMP**,**HTTP**,**DHCP Client** ( **WAN Interface**),**DHCP Server**(**LAN Interface**),**DNS Client**, **DNS Relay**, **SNTP**, **PPPoE**, **FTP**,**TFTP**
- **VOIP Protocols: Support H323 (V4)&SIP (RFC3261, RFC3262, RFC3264, RFC3265) synchronously**
- **Voice Codecs: G.711**(**A-law/U-law**),**G.723.1(High/low)**,**G.729**
- **NAT transversal: Support STUN client, etc. Can modify SIP register port**, **HTTP server port**, **Telnet server port and RTP port**

## IP0021 Userguide

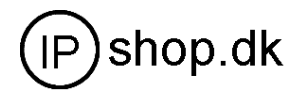

- **Support two SIP server synchronously**:**Can register two different SIP server, and can make a call by either proxy**
- **Support standard voice features such as numeric Caller ID Display, Call Waiting, Hold, Transfer, Do-Not-disturb, Forward, in-band and out-of-band DTMF, Hotline (off-hook autodial), auto answer, ban outgoing**
- **Full duplex hand free speakerphone, redial, call log, volume control, voice record with indicator**
- **Support standard encryption and authentication (DIGEST using MD5, MD5-sess)**
- **Support Silence Suppression, VAD (Voice Activity Detection), CNG (Comfort Noise Generation), Line Echo Cancellation (G.168), and AGC (Automatic Gain Control)**
- **Provide easy configuration thru manual operation (phone keypad**, **Web interface and Telenet) or automated centralized configuration file via TFTP or HTTP**
- **Support firmware upgrade via TFTP/FTP and HTTP**
- **Support syslog, can send event of phone to syslog server**

## **3.2 Hardware Specifications**

**The below table describes the hardware specifications of IP0021 Phone** 

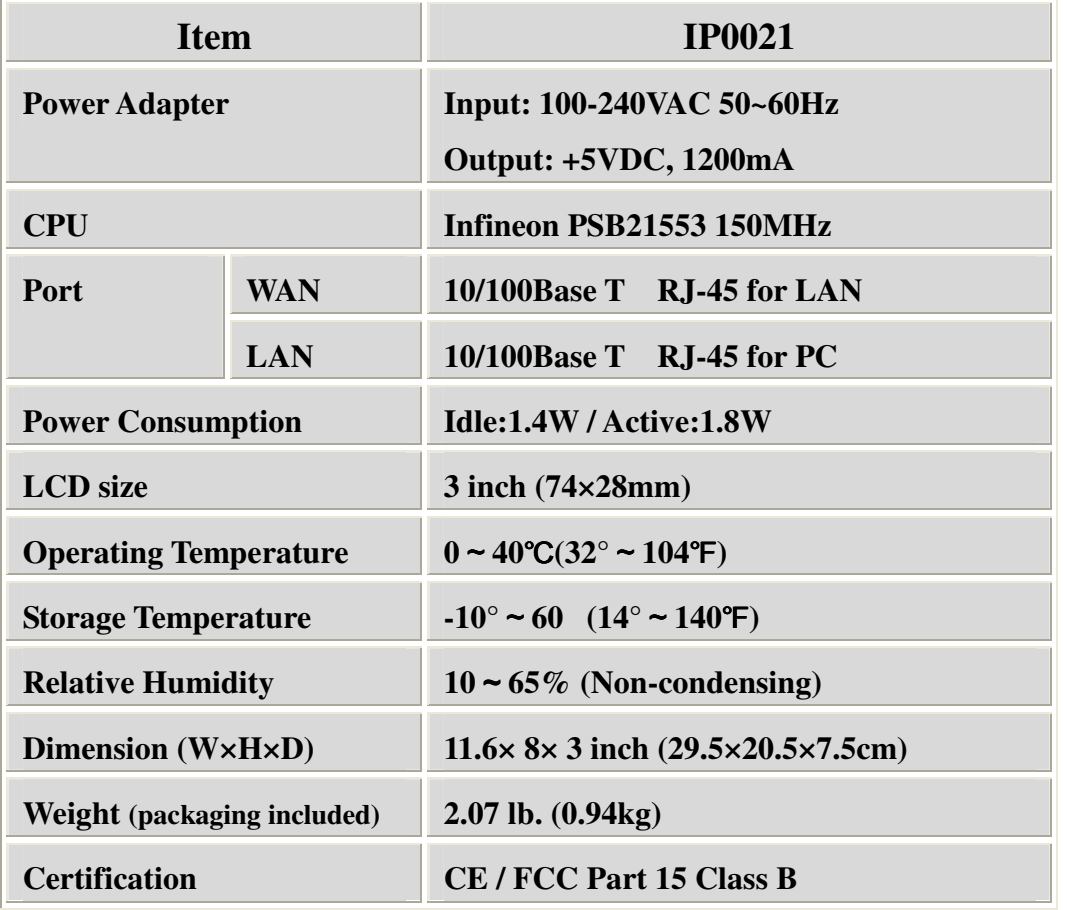

## **4 Basic Operations**

## **4.1 Get Familiar with Keypad**

**The phone has a 28-button keypad. Definitions of each state as below** 

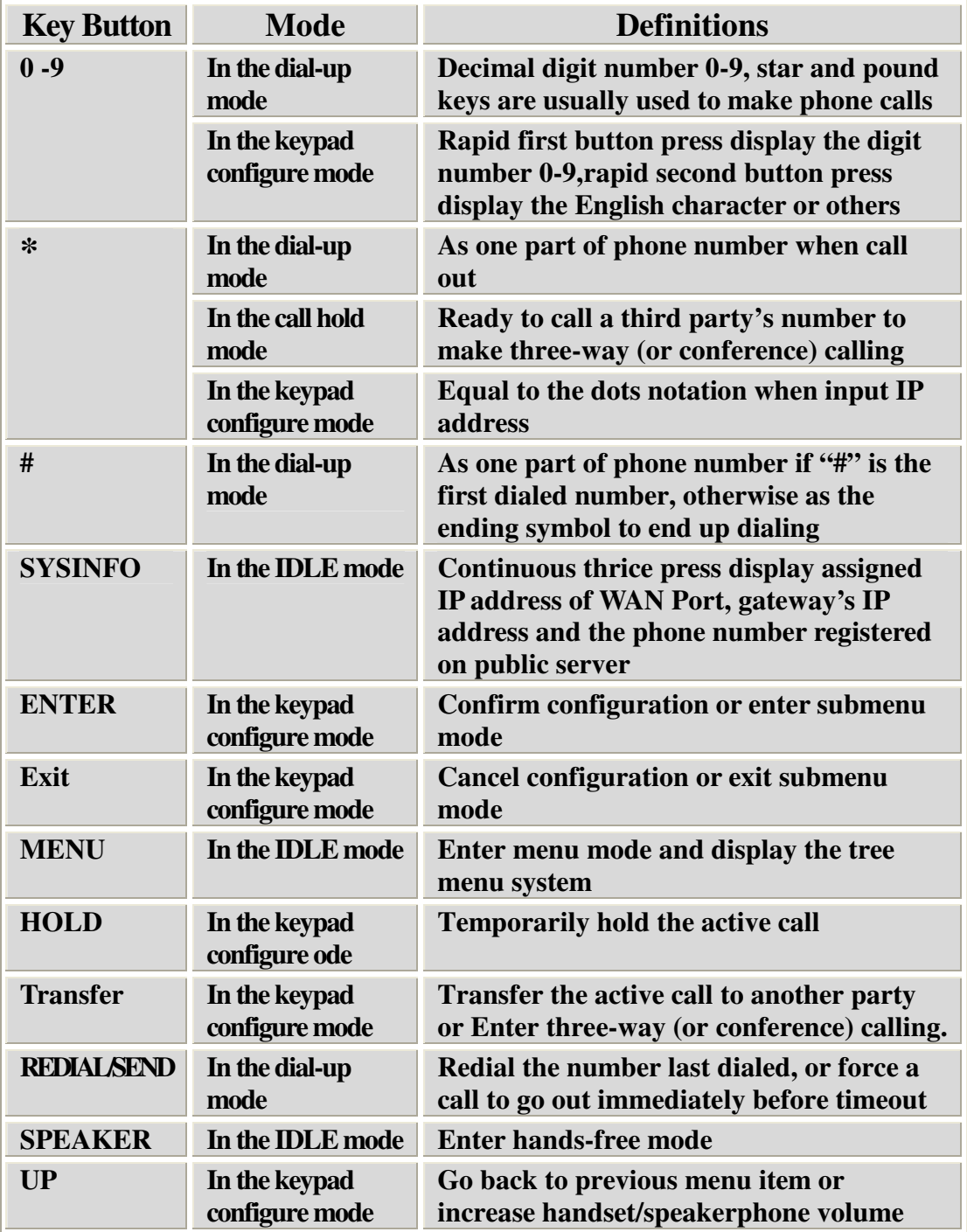

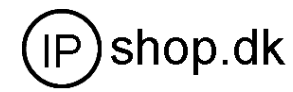

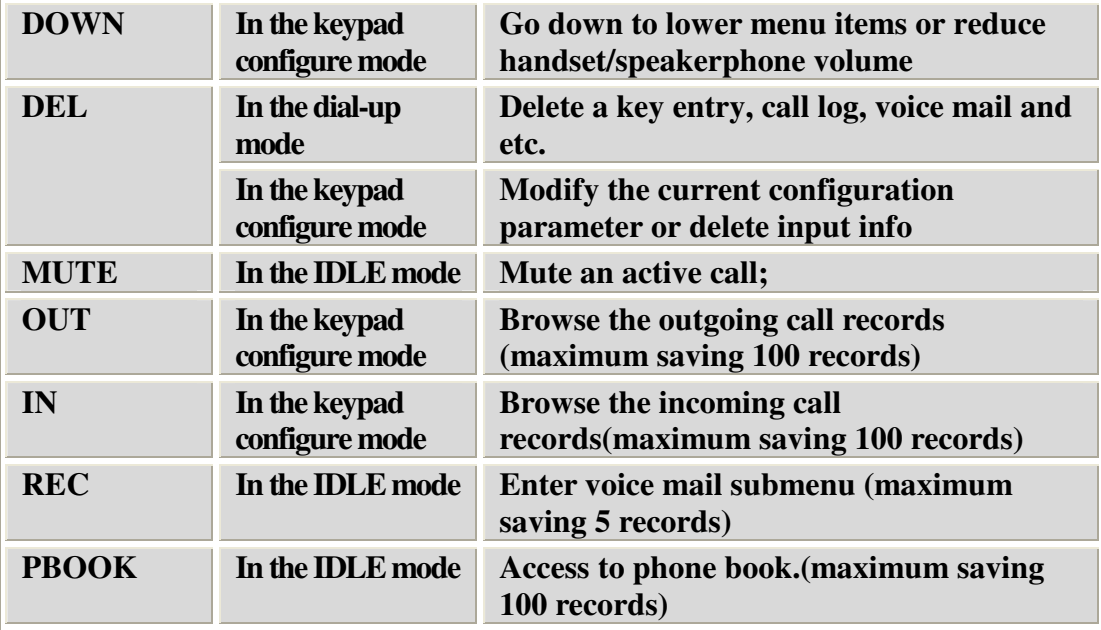

Note:

1 Outgoing , Incoming ,Missed call support maximum 100 records, but power off will lose the record.

2 Support 5 records: one for local message ,one for welcome message ,three for incoming call leaving message

## **4.2 Dialing and Making Calls**

**4.2.1 Dialing general PSTN Phone or extension.** 

**There are three dialing modes:** 

- **1. Pick up handset or press SPEAKER button, and then enter the phone numbers, IP phone will send out the numbers with the DTMF tones.**
- **2. In the off hook mode or Hands-free mode, Press the REDIAL/SEND button directly to redial the number last called. Once pressed, the last dialed number will be displayed on the LCD with DTMF tones and an outgoing call is sent.**
- **3. Make use of Speed dialing mode: enter PBOOK**→**SPEED DIAL**→**INPUT INDEX submenu to input the index which correspond to the phone number you want to dial, then the phone could automatically dial the number.**

 **Process: PBOOKENTER—INPUT INDEX (1,2,3…) + #** 

**4.2.2 IP to IP calling** 

 **Making IP to IP calling is nearly same as dialing general PSTN Phone, there are three ways to set IP phone number and domain (more details please refer to 5.2.4)** 

**1. "Peer to Peer" calling mode: direct make calls and no need to set phone number thru proxy server (user could refer to Dial peer setting on web configuration charter).The phone should be operated under following condition (satisfy one option)** 

**Requirement 1 both two phones are assigned the public IP address** 

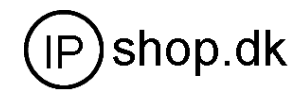

**individually** 

- **Requirement 2 both two phones using private IP address should be on the same LAN**.
- **2. Dialing the IP number configured by public agency, both two phones should be already registered on the public server.**
- **3. Dialing the IP number configured by private agency, both two phones should be already registered on the private server.**

### **Examples:**

**To dial a number on the proxy, such as 1001, simply pick up handset or press speakerphone, dial 1001 and then press the REDIAL/SEND button.** 

**To dial a PSTN number such as 62281486, you might need to enter in some prefix number followed by the phone number. Please check with your VoIP service provider to get the information. If your phone is assigned with a PSTN-like number such as 62281493, most likely you just follow the rule to dial 62281486 as if you were calling from a regular analog phone, followed by pressing the REDIAL/SEND button. Example 1** 

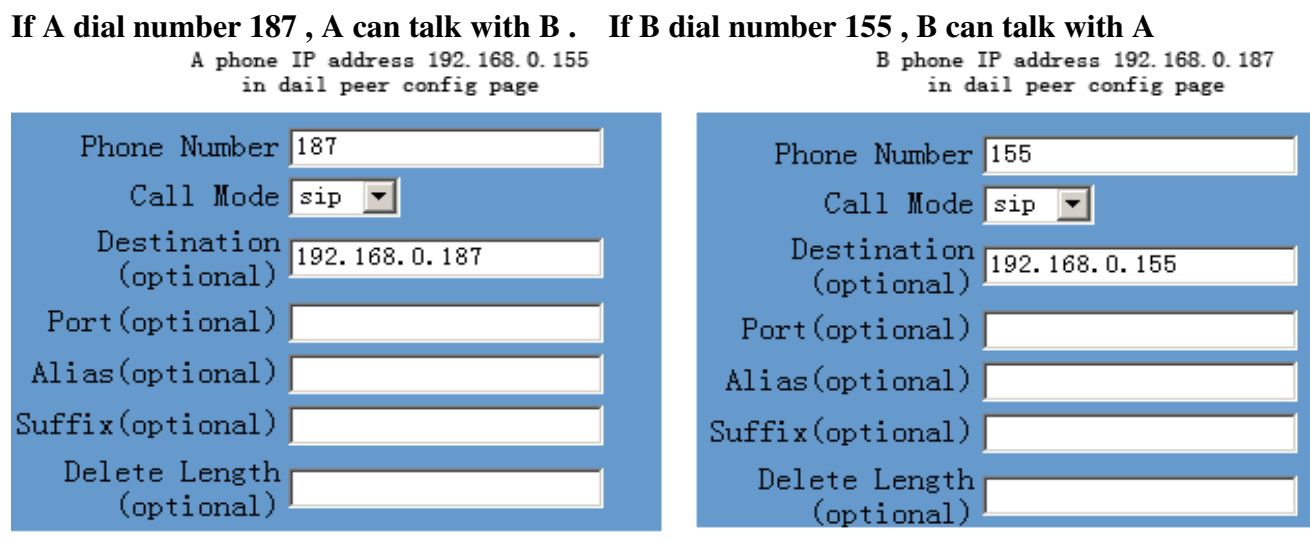

## **4.3 Answering Calls**

**There are three ways to receive incoming calls:** 

- **Pick up handset to receive incoming calls**
- **Press the SPEAKER button to receive incoming calls**
- **Start-up the voice message function to record the incoming calls, afterwards listen to voice messages thru phone audio play .**

**Operations: Enter REC**→**RECEIVED**→**NEW**→**UP OR DOWN to the LIST NO submenu (maximum is 3 message)** 。

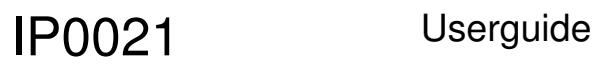

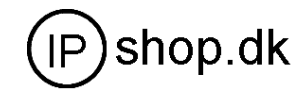

**Precondition : must enable C** Enable Voice Record in Advance /Call service

**Note: User can switch from a hands-free call to handset by picking up the handset. To switch from a handset call to a hands-free call, press hands-free button, and then hang up the handset.**

## **4.4 Call hold**

**Pressing the HOLD button during current conversation enables you put an active calling on hold temporarily while a second call is answered or made, press this button again will go back to the previous call.** 

**Precondition : must enable O** Enable Call Waiting in Advance /Call service

## **4.5 Call transfer**

**Press the TRANSFER button enables users could transfer an incoming call to the third party's number. When user A and user B both sides are on conversation, Users A press <TRANSFER > button ,and then dial the thid party user C . User A will hand up . User C ring , User B is on Hold state. User C pick up ,and talk with user B .** 

**Precondition : must enable P** Enable Call Transfer in Advance /Call service **Process: Transfer button + the third party number** 

**Example:A is talking with B , A press <Transfer> button and dial C number. A line break, then B will talk with C.** 

## **4.6 Three-Way Calling**

**IP0021 IP phone support three-way (or conference) Calling. That is users could talk to more than one person (up to two) at the same time.** 

**Process: press HOLD button** →**Dial third party's number->put through**→ **press HOLD button again** →**Press** \* **button** 

**Once the three-way initiator concludes the three-way calling, the other two sides can not continue the conversation call and hand up automatically.** 

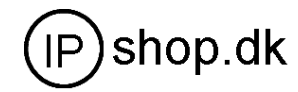

**Example:A are talking with B. A press HOLD button for holding B line , and dial the third party`s number , so A will talk with C . A press HOLD button again for holding C line , A dial \* , make three-way (or conference) calling successfully.** 

**Procondition: enable the three function as below picture.** 

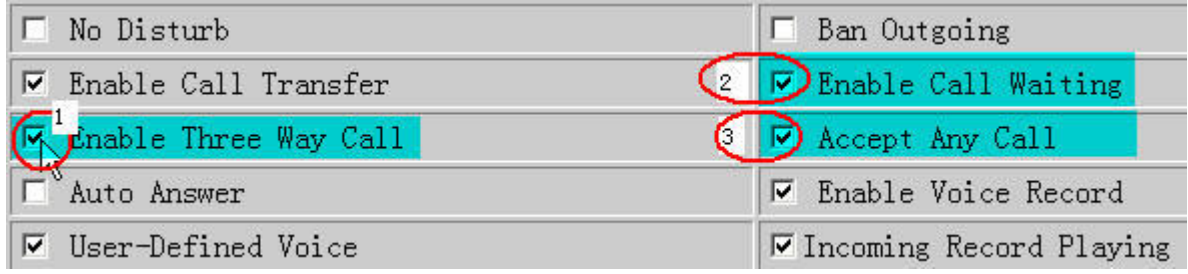

*Note:* 

*The function 4.4 & 4.5 & 4.6 could be started or closed thru system setting, so when you need to use above three functions please make sure of opening these functions.*

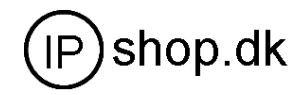

## **5 ConfigurationGuide**

## **5.1 Config IP Phone through Keypad**

## **5.1.1Menu Structure:**

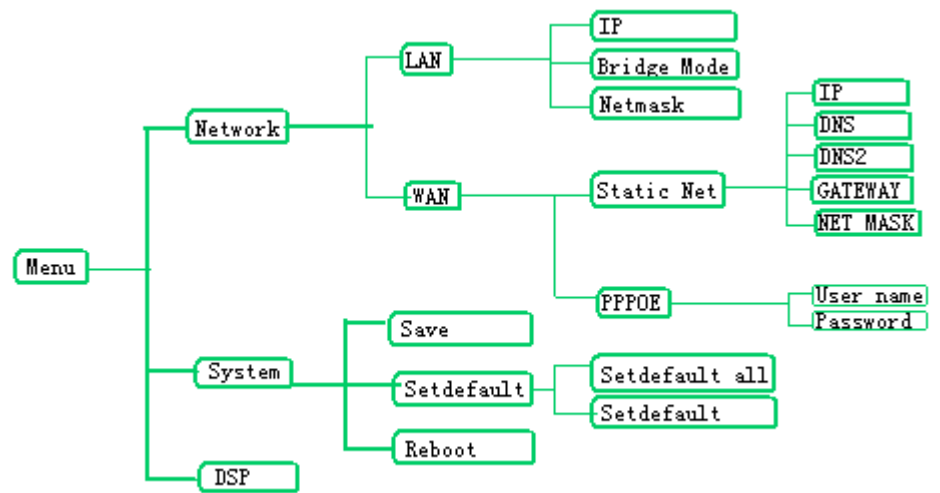

## **5.1.2Keypad corresponding symbol table**

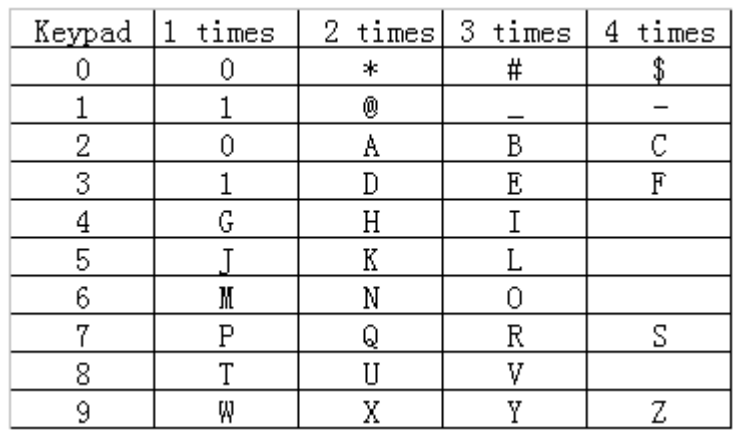

**5.2 configuration procedure for basic operations:** 

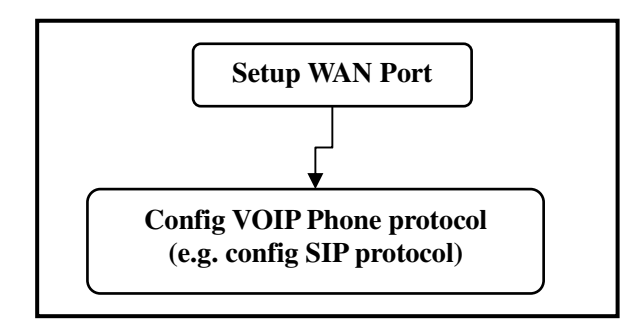

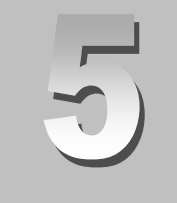

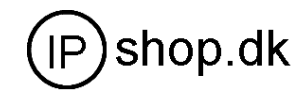

## **5.3 Minimum configuration**

**5.3.1Network configuration by keypad**

**Press MENU button**→**Input password "123**"→P**ress ENTER button to confirm.** 

**Configure WAN Port IP address: NETWORK**→**WAN**→**STATIC NET**→**IP**

**If using DHCP or PPPoE to get IP address dynamically, find user name on NETWORK**-**WAN**-**PPPoE**-**USER NAME** 

**If using DHCP or PPPoE to get IP address dynamically, find password on NETWORK**-**WAN**-**PPPoE**-**PASSWORD** 

**Configure WAN Netmask: Network**-**WAN**- **STATIC NET** -**NETMASK**

**Configure WAN Gateway: Network**-**WAN**- **STATIC NET** -**GATEWAY**

**Configure WAN DNS address: Network**-**WAN**- **STATIC NET**-**DNS**

**Finished all above network configuration, Users can connect IP phone to internet successfully.** 

**IP Phone supports to modify IP address using keypad; Users could refer to the following flow chart to get a clear picture.** 

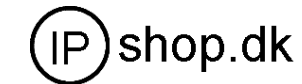

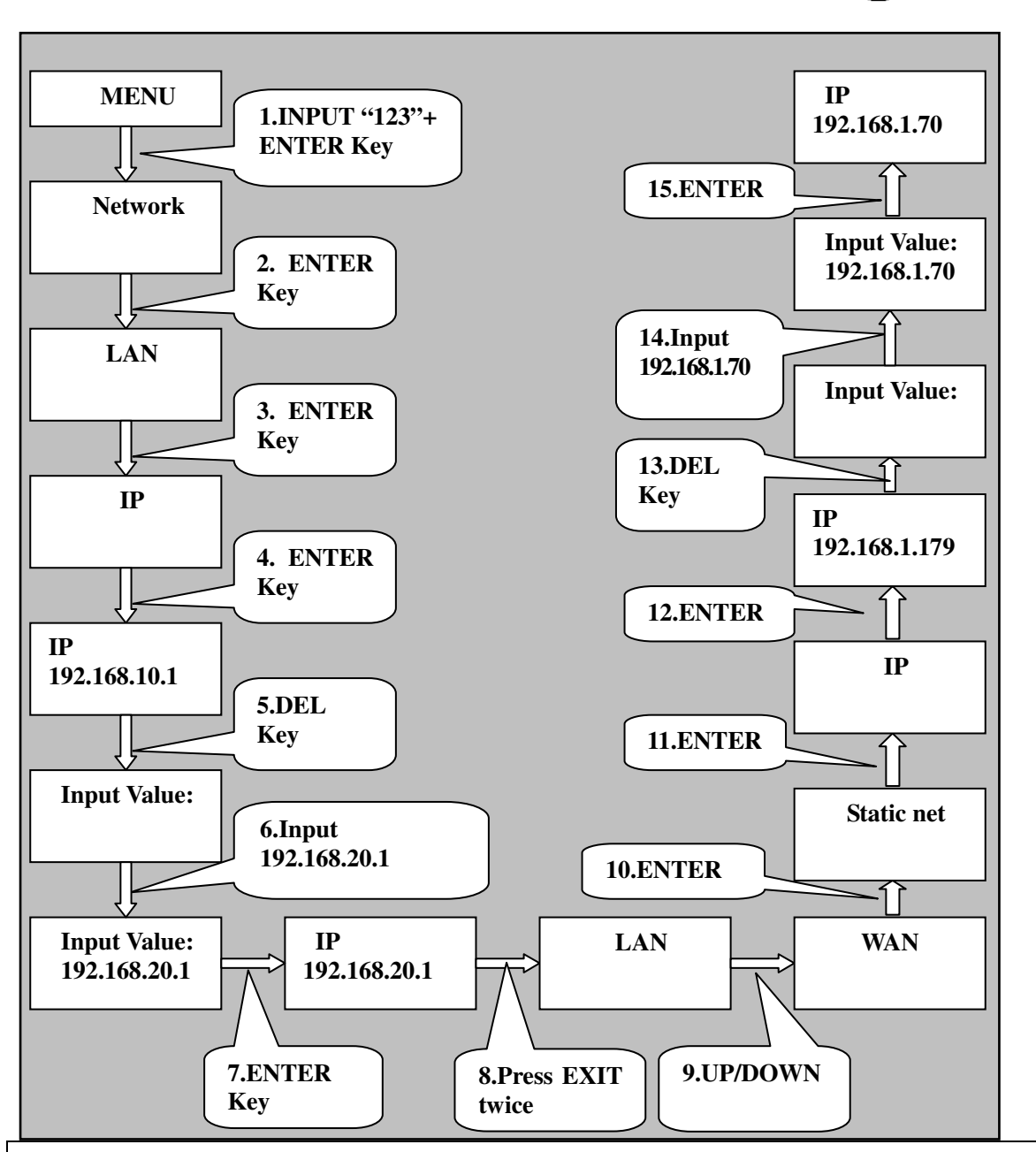

#### *Note:*

*IP Phone must config the correct WAN port IP address and Gateway IP address before connecting to internet. Due to the Phone Default mode is router ,(brideg mode is*  disable ) so the WAN port IP could not be set to the same segment with LAN Port IP *address when you modify WAN Port IP. Otherwise the phone can not get into internet. but if you had set wan port and lan port to same ip segment , you need to set the phone to factory default.* 

*Process: power off ,and press # ,then power on ,input \*#168 , and restart the phone Default factory setting of WAN configuration is DHCP Client model Default LAN Port IP=192.168.10.1 (Users could get them by pressing SYSINFO Key)* 

#### **5.3.2 Common Shortcut Keys**

- **Keep pressing 1 key for three seconds, phone transfer from internet connecting to Static mode**
- **Keep pressing 2 key for three seconds, phone transfer from internet connecting to**

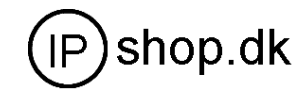

**DHCP mode** 

- **Keep pressing 3 key for three seconds, phone transfer from internet connecting mode to PPPoE mode**
- **Keep pressing 5 key for three seconds, phone change default protocol to SIP**

## **5.4 Save and Clear Configuration**

**Enter MENU**→**SYSTEM**→**SAVE submenu** to save the audit configuration configuration **Enter MENU**→**SYSTEM**→**SETFAULT submenu** to clear the audit configuration to clear and restore factory default setting.

Set factory process by keypad:

input password Menu- $\rightarrow$  123  $\rightarrow$  enter- $\rightarrow$ down- $\rightarrow$ enter- $\rightarrow$ down- $\rightarrow$ setdefault Setdefault all  $Penter-$ Denter → Denter Denter Dexit Dexit Dexit Denter Denter  $\rightarrow$  reboot

## **5.5 Reboot IP Phone**

**Enter MENU**→**SYSTEM**→**REBOOT submenu to reboot the IP Phone** 

**Note: if no responding on phone, please cut off power supply to reboot phone.** 

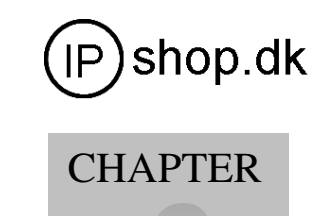

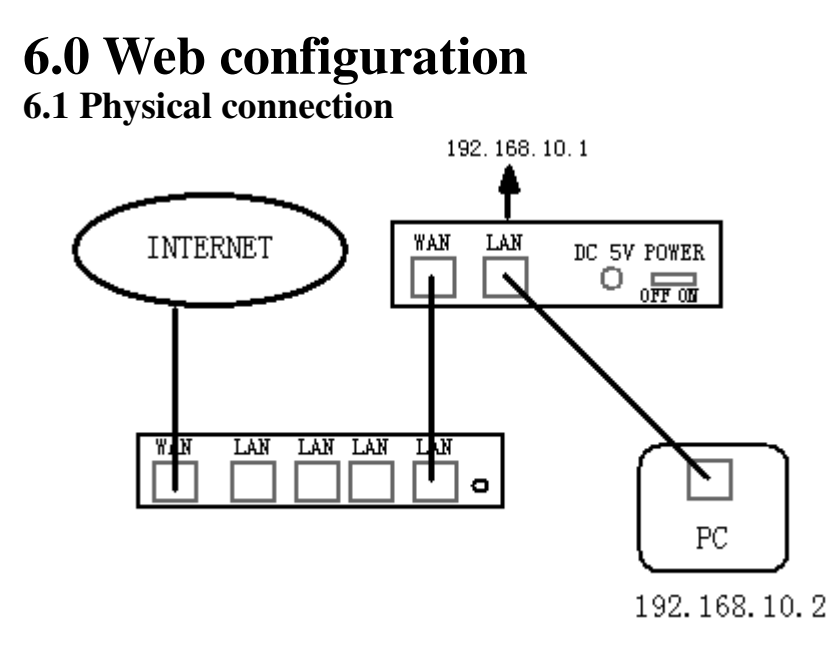

## **6.2 Preparation for Web configuration**

**The IP Phone Web Configuration Menu can be accessed by the following URI: http://Phone-IP-Address. The IP address can be set to either WAN IP address or LAN IP address, default factory setting of WAN configuration is DHCP Client model, default**  LAN IP address is "192.168.10.1".

**If connect PC with IP Phone LAN port and config to obtain IP address automatically, you could check the default gateway IP namely LAN IP address of IP Phone. The procedure as below** 

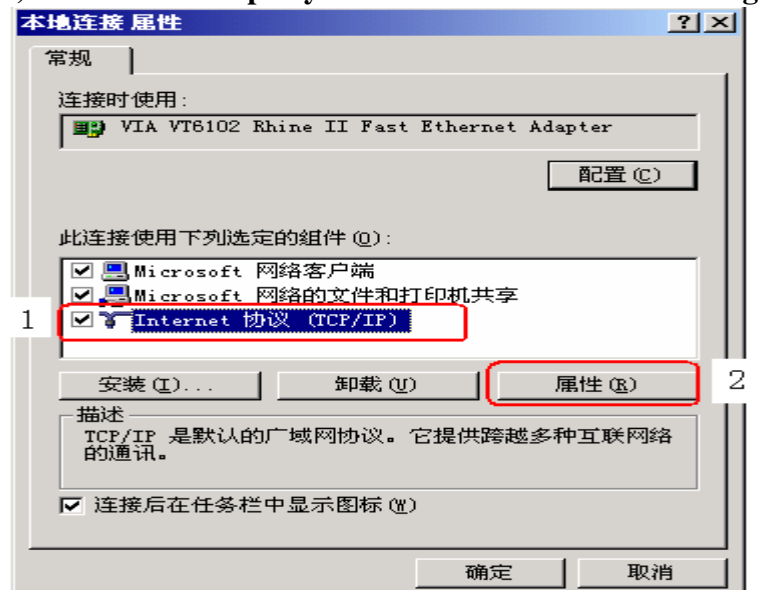

**a) Access to "Property of local area connection" dialog box** 

- **b) Select "Internet Protocol (TCP/IP)",click "Property" button**
- **c) Setting refers to below dialog box, and then click "OK" button, PC will obtain IP**

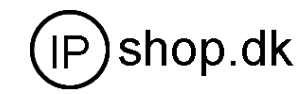

**address automatically.**(**or set your pc static ip 192.168.10.2**)

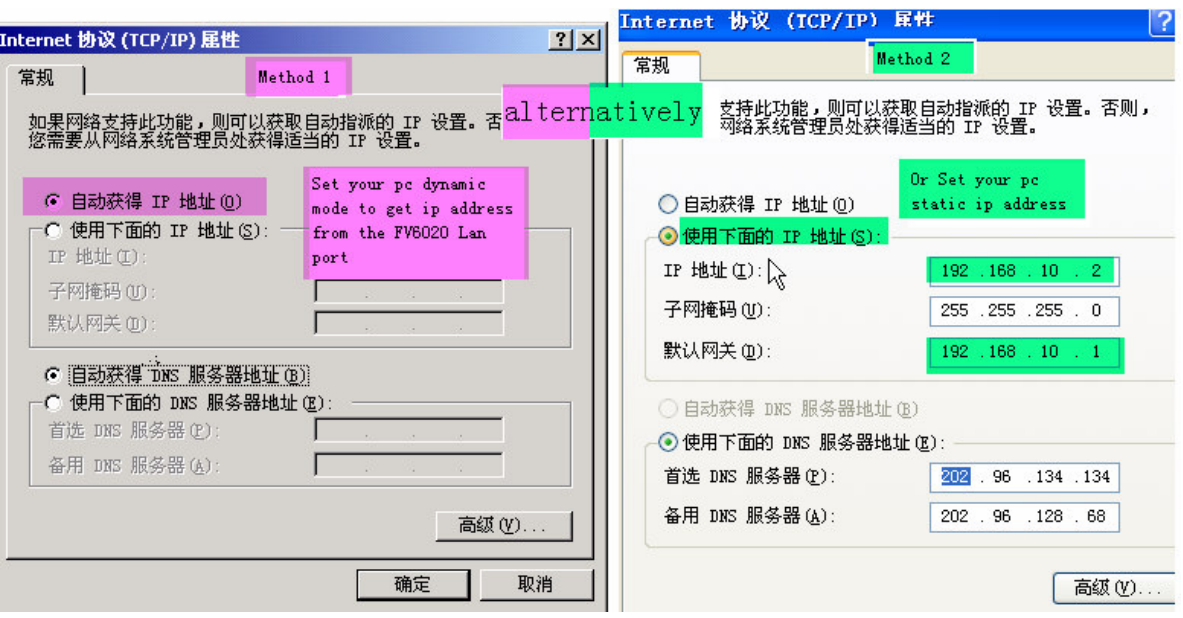

#### **Method 1** Method2

**d) Input "cmd" command on the RUN submenu under PC START, key in "ipconfig/all on the command lines dialog box to find the default gateway IP address, which is LAN IP address of IP Phone.** 

## **6.3 User verification**

**Users are requested to make verification when config or browse the IP phone thru web pages, users can direct login the config menu by inputting username and password as below ,** 

**Default username and password is:** 

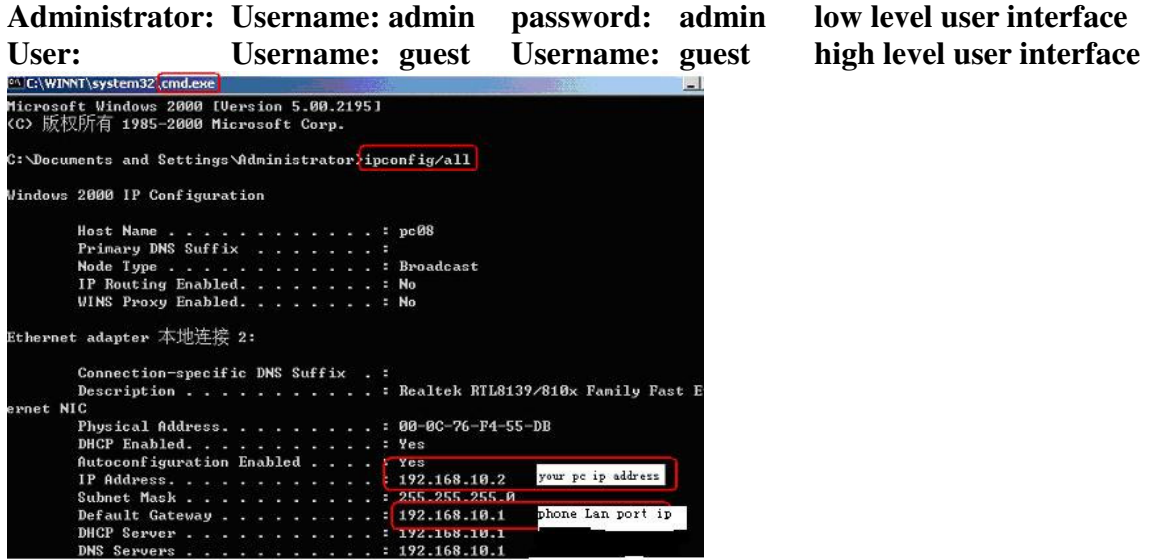

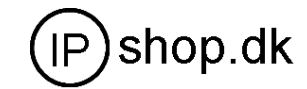

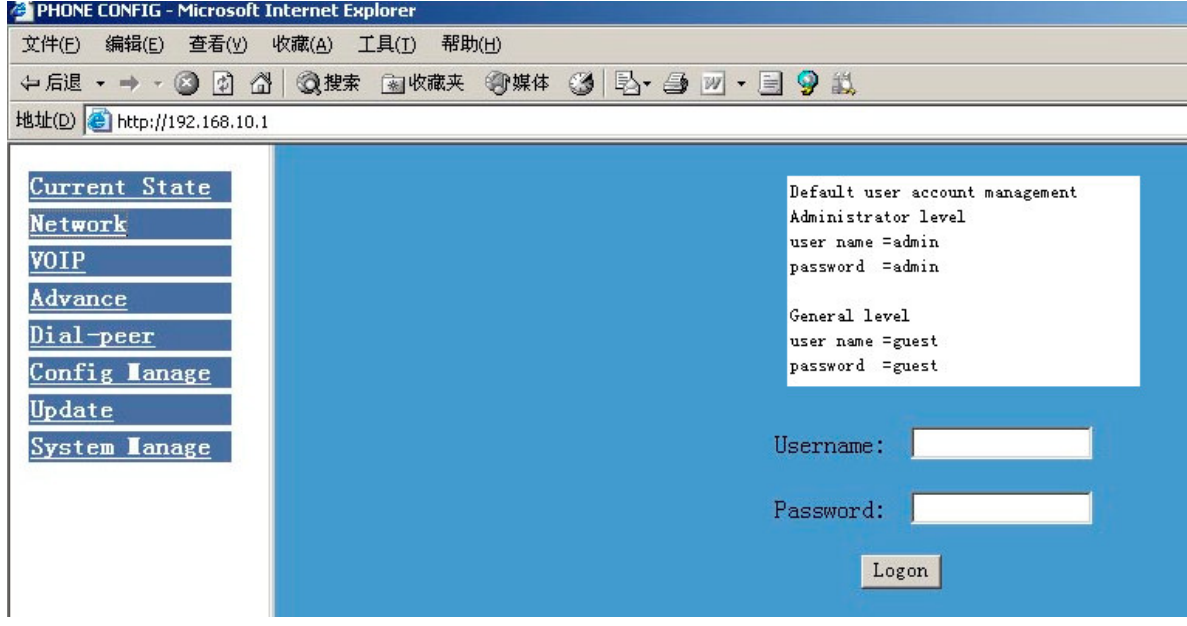

## **6.4 Current State**

**On this page user can gather information of each commonly-used parameter of the phone, it is shown as the following figure:**

- **Network section: Display the current WAN, LAN configurations of the phone**
- **VoIP section: Display the current default signaling protocol in use**,**and server parameter in use of each protocol**

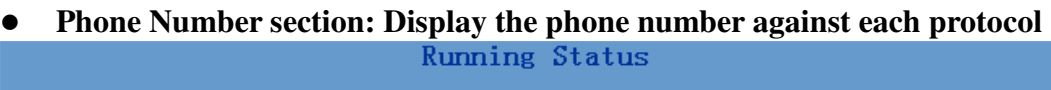

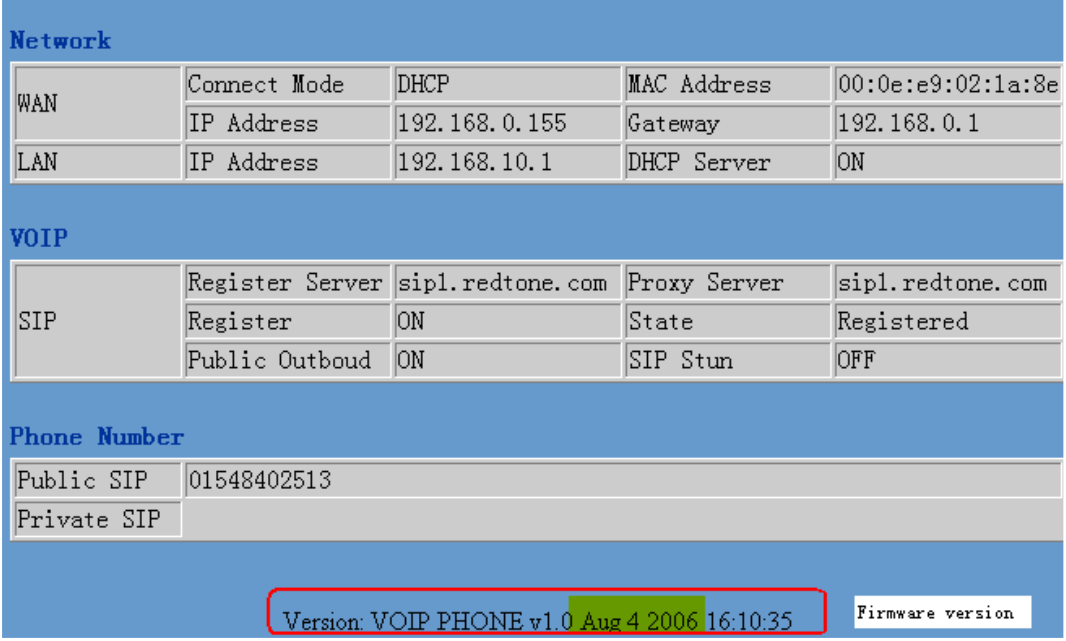

 **The version number and date of issue have been shown at the end of this page 6.5 Network configuration** 

**Network configuration includes WAN Config and LAN Config.** 

**6.5.1 WAN Configuration** 

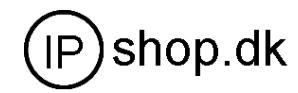

**This web page displays the WAN parameter configuration.** 

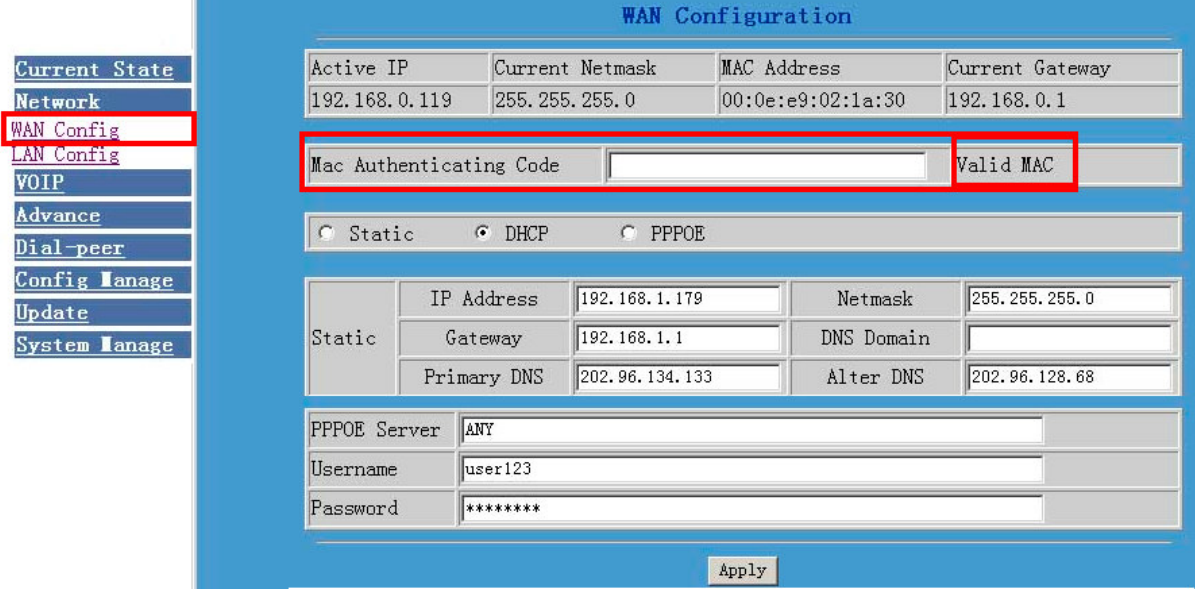

**Display <valid MAC > , that means the phone had been certificated.** 

**Display <invalid MAC> , that means the phone need a Mac Authenticating Code .(get it from Favil or your provider )** 

Display <invalid MAC >,that means the phone can not work normally.

**Three models (Static /DHCP/PPPoE) are paratactic. Users can set the right model base on actual requirements.** 

**Connect network to internet thru Static mode** 

**Default network config is DHCP model; Users need to set below parameters** 

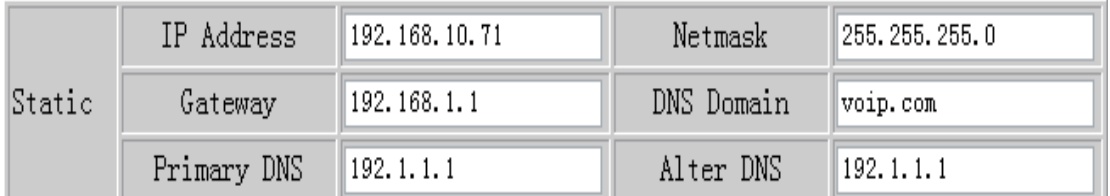

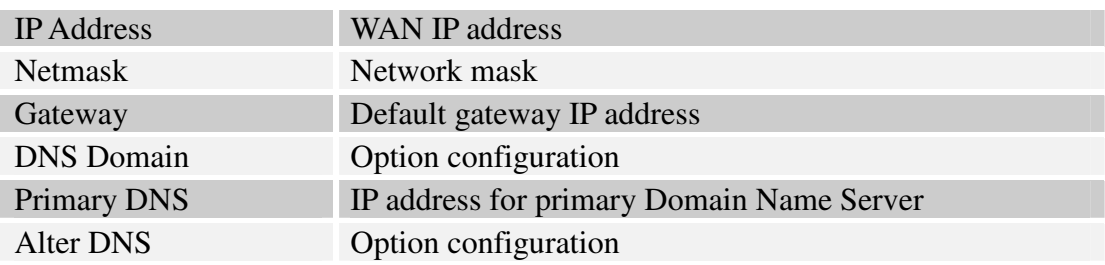

**Click "Apply" button after finished above setting, IP Phone will save the setting automatically with immediate effect.** 

**If users visit IP Phone thru WAN, it need to input "ipconfig" command to get the new IP address and copy it to web browser bar to visit IP Phone.** 

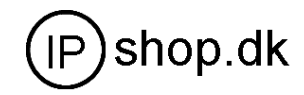

**Connect network to internet thru DHCP mode** 

**Select "DHCP" on below single option, IP Phone will auto-config the WAN parameter with immediate effect.** 

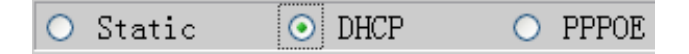

 **Connect network to internet thru PPPoE mode Select "PPPOE" on below single option,** 

O Static  $O$  DHCP ⊙ PPPOE

**Set below parameter of PPPOE mode** 

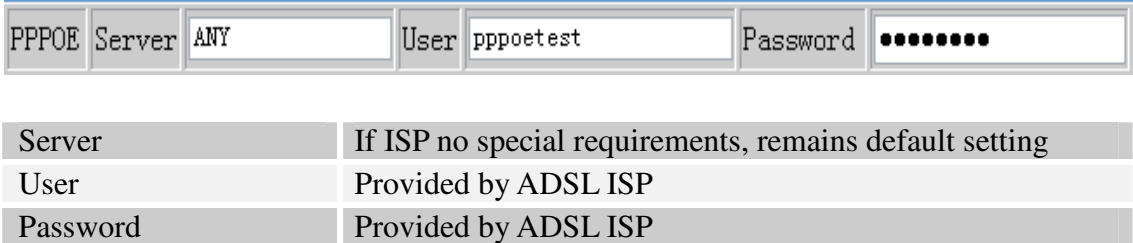

**Click "Apply" button after finished above setting, IP Phone will auto-config the WAN parameter with immediate effect. The setting of WAN is still effective and enables IP Phone to connect to internet.** 

### **6.5.2 LAN Configuration**

**This web page displays the LAN parameter configuration. Please note once the bridging mode is selected, the LAN configuration will be no longer effective.**

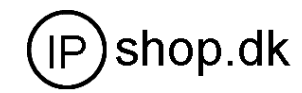

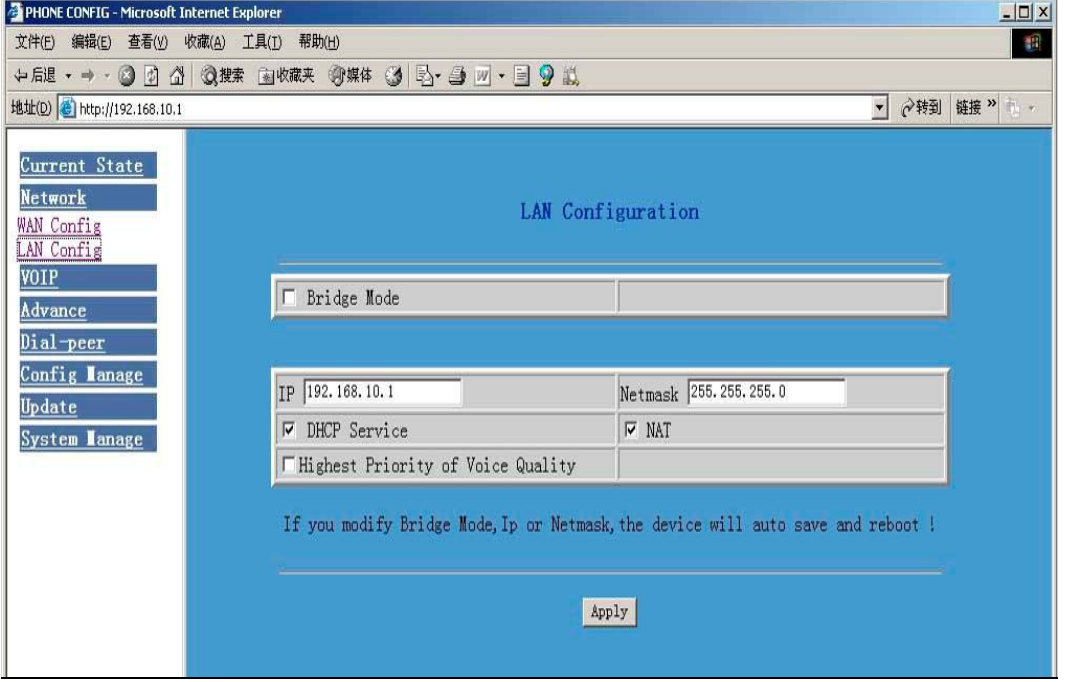

#### **Configuration Example**

**Config LAN: generally config one private IP address** 

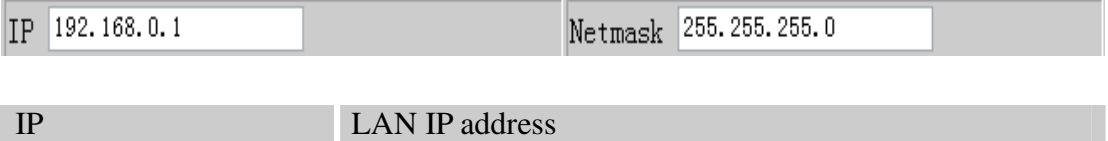

Netmask Network Mask

**Start LAN DHCP Service and NAT or not: default setting is start** 

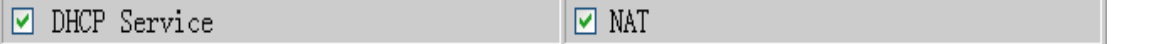

**Start Bridge Mode or not**(**transparent mode**)**: Once start Bridge Mode, some parts of LAN config will be disabled, and the phone will no longer set IP address for LAN physical port**,**LAN and WAN will join in the same network**; **6.6 VOIP Configuration** 

**This section is to config signaling protocol for the SIP Server and Client.** 

**6.6.1 H.323 Configuration** 

**User can configure specific parameter of H323 signaling protocol on this page**; **Definition of each parameter described as below** 

IP0021 Userguide

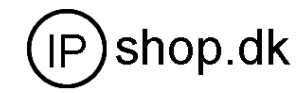

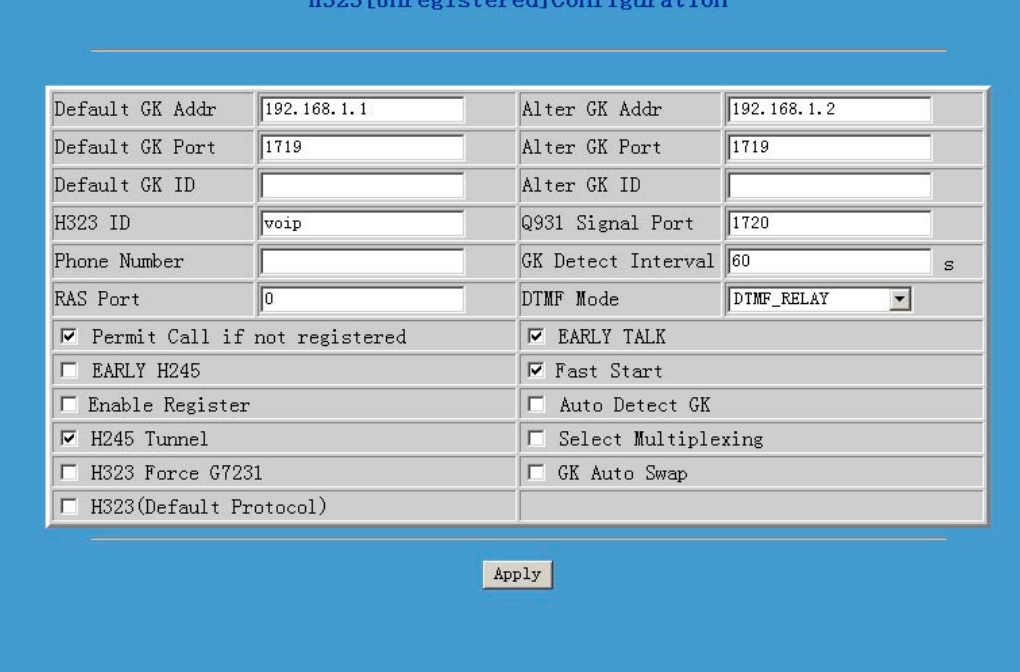

## **Definition of each parameter described as below**

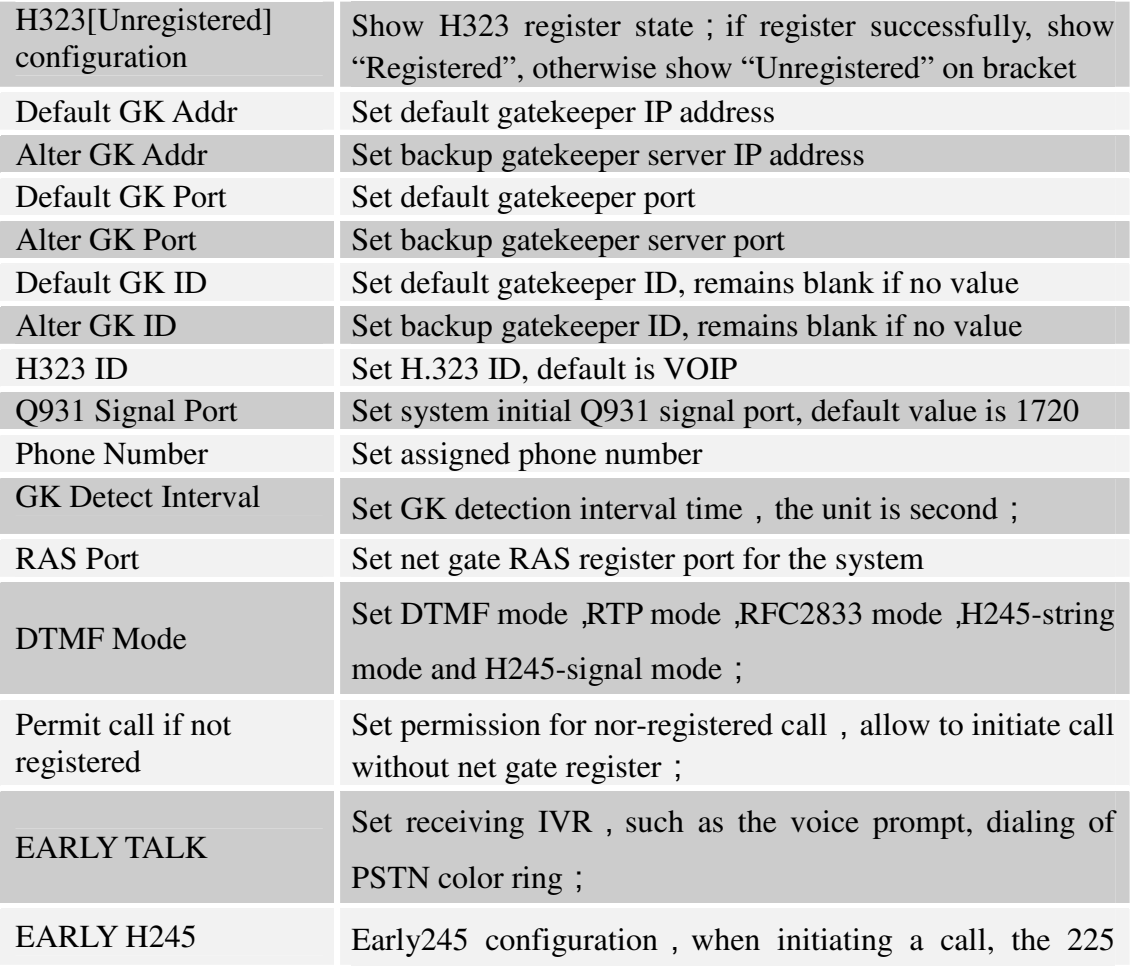

## IP0021 Userguide

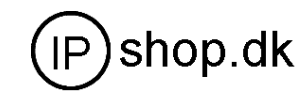

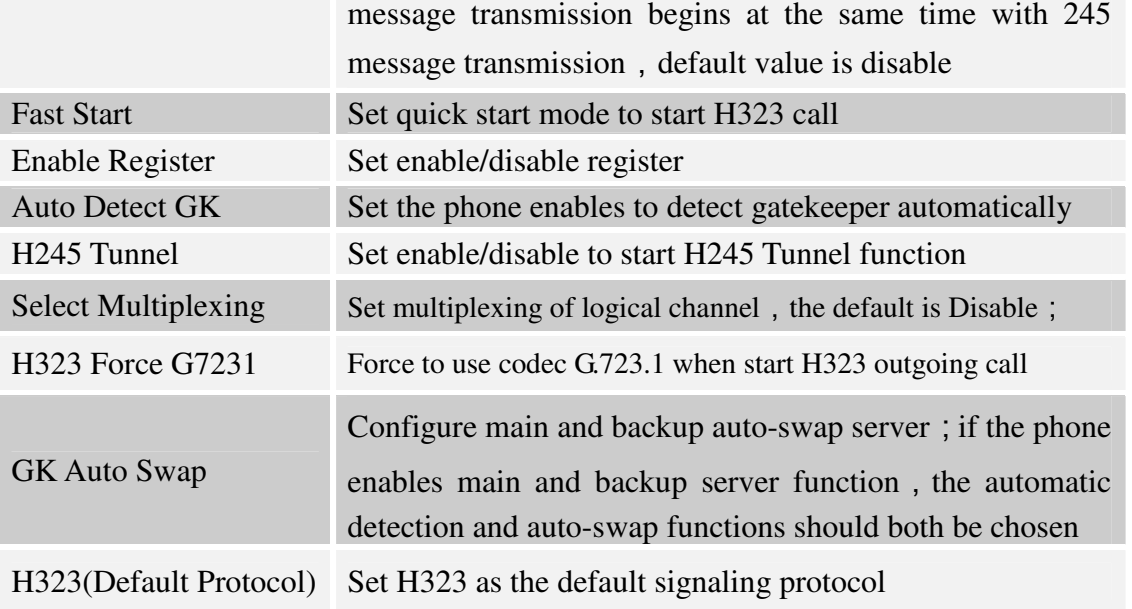

### **6.6.2 SIP 1 configuration**

**User can configure specific parameter of SIP1 on this page**;

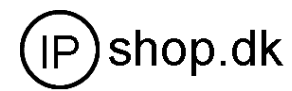

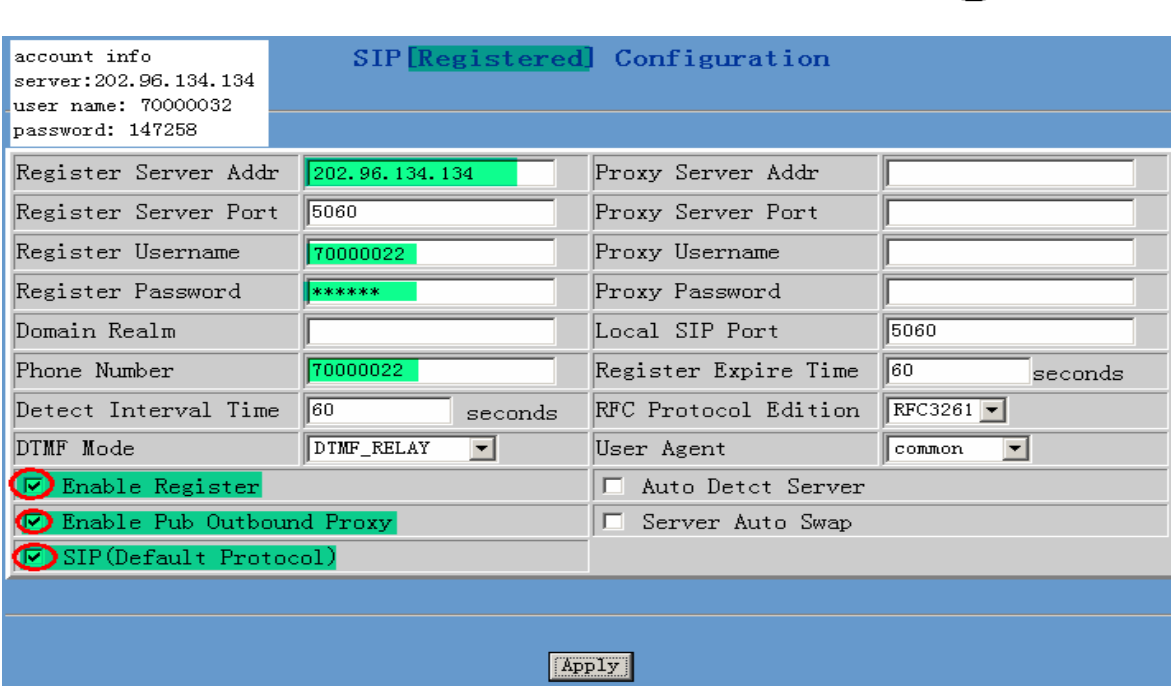

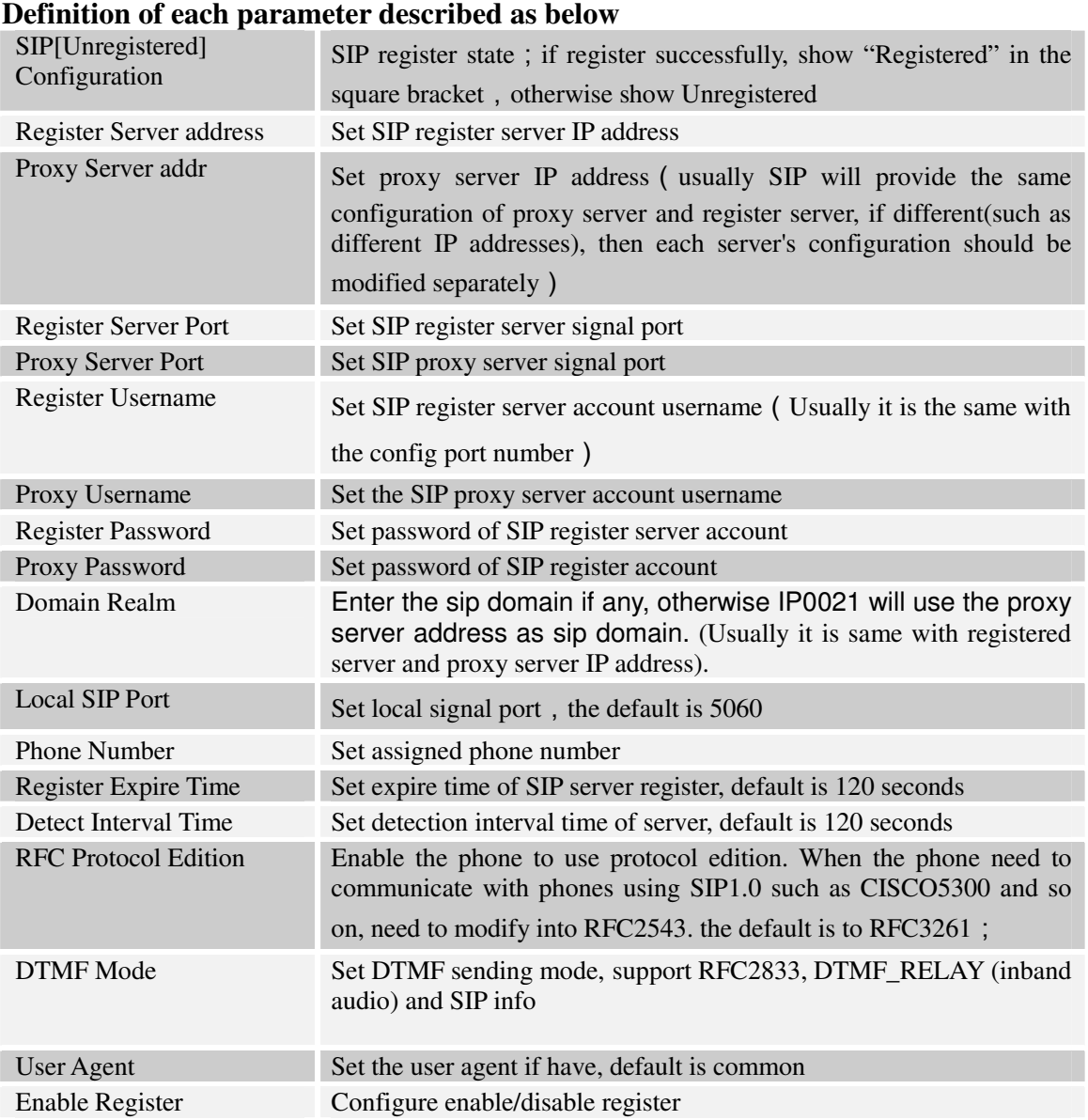

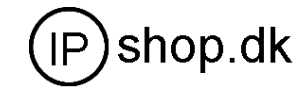

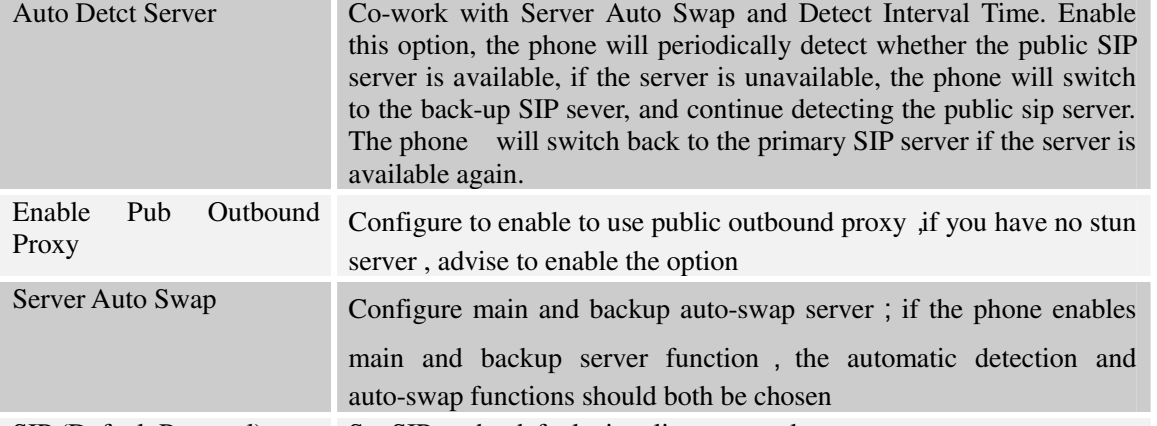

SIP (Default Protocol) Set SIP as the default signaling protocol

**After finished the aforesaid network and VoIP configurations on the phone and network communication has been implemented**,**the user can make VoIP calls by the calling register and proxy server.** 

*Note:* 

*Some ISP internet may inhibit the phone to register and cancel the register in process, so user had better cancel apply or register soon and then submit registration repeatedly. Server may stop response of dialogue machine, then the phone receives no register/cancel login request and registration state will show incorrectness!*

#### **Configuration Example**

**Firstly users should get the account info from VOIP Operator (Including Server IP address, port, username, password etc.) and follow below procedure.** 

**Config registered server and proxy server IP address and signaling port.**

**(Support DNS for registered server and proxy server)**

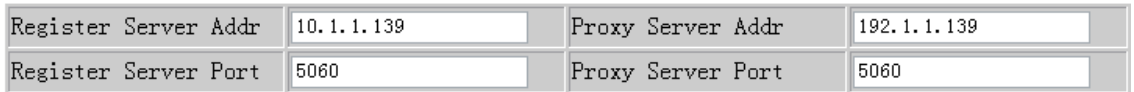

**Config the username and password for registered server and proxy server.**

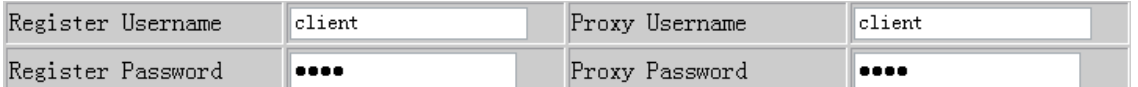

 **Config the phone number (Usually phone number is same with SIP account) Remark: due to the above register username is "client", so the phone number is different from SIP account)** 

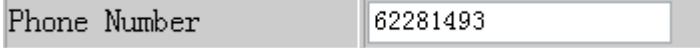

 **Config the domain realm (Usually it is same with registered server and proxy server IP address, Let it be blank)**

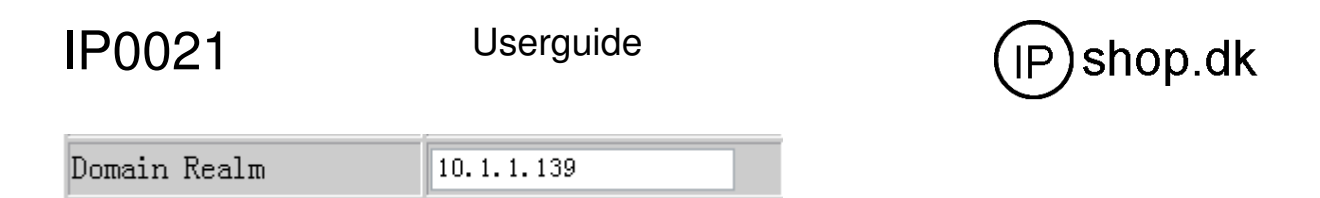

#### **Select below two option and registered in local outbound public proxy**

Enable Pub Outbound Proxy  $\Box$  Enable Register &

Usually these two option need to be selected,when you want to use SIP1.

## 6.7 Advance 6.7 Advance

#### **6.7.1 DHCP server configuration**

**when the phone work as a router, this config is for phone LAN port network device DNS Relay : DNS relay acts as a forwarder between the DNS Clients and the DNS Servers,DNS relay is disigned for home/office networks where the users might want to dial into more than one Internet Service Provide (ISP)** 

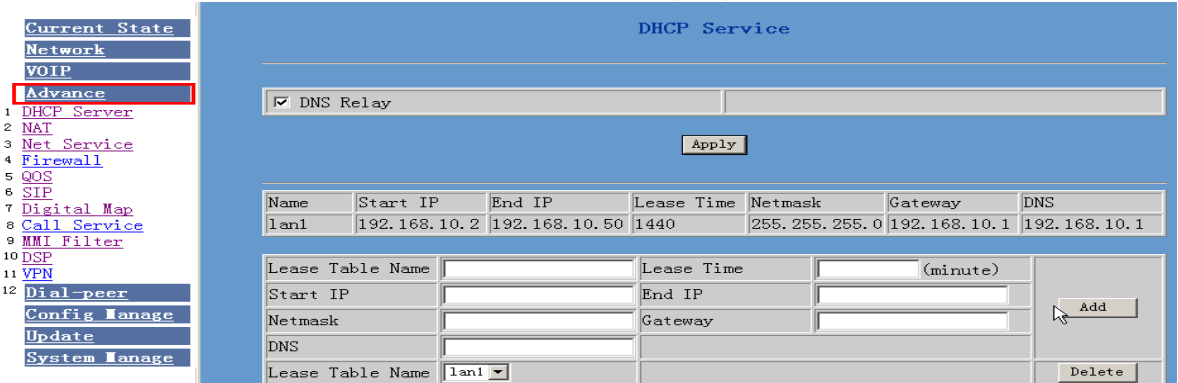

DHCP server manage page.

User may trace and modify DHCP server information in this page.

DNS Relay: enable DNS relay function.

User may use below setting to add a new lease table.

Lease Table Name: Lease table name.

Lease Time: DHCP server lease time.

Start IP: Start IP of lease table.

End IP: End IP of lease table. Network device connecting to the phone LAN port can dynamic obtain the IP in the range between start IP and end IP.

Netmask: Netmask of lease table.

Gateway: Default gateway of lease table

DNS: default DNS server of lease table.

Notice: This setting won't take effect unless you save the config and reboot the device

### **6.7.2 NAT Configuration**

**This page is for NAT configuration ,such port forward ,DMZ .** 

**Network Address Translation (NAT) provides a mechanism for a privately addressed network to access registered networks, such as the Internet,without requiring a registered subnet address. This eliminates the need for host renumbering and allows the same IP address range to be used in multiple intranets. With NAT, the inside network continues to use its existing private or obsolete addresses. These addresses are** 

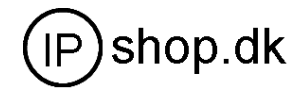

**converted into legal addresses before packets are forwarded onto theoutside network.** 

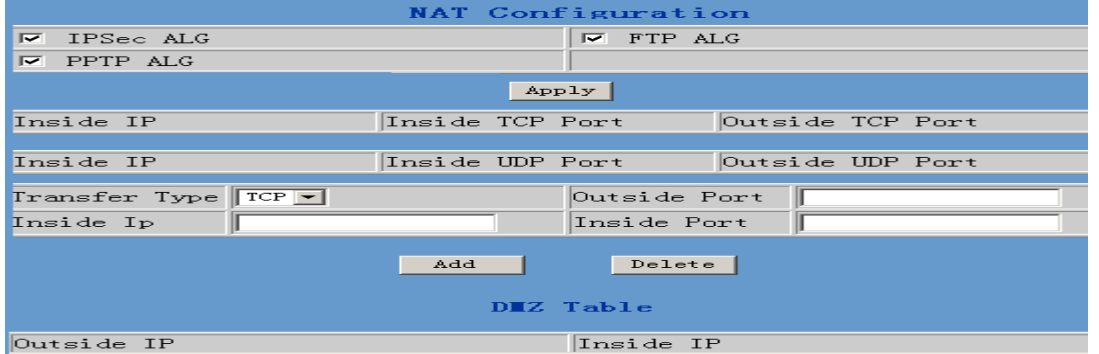

Advance NAT setting. Maximum 10 items for TCP and UDP port mapping.

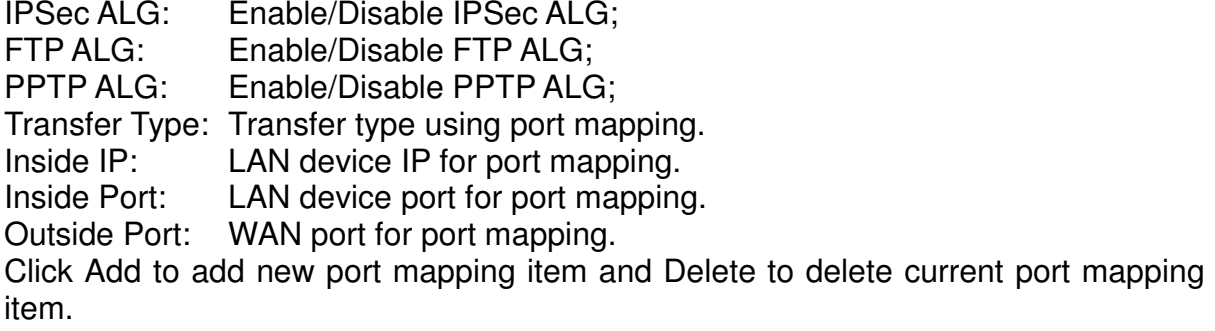

#### **6.7.3 NAT service configuration**

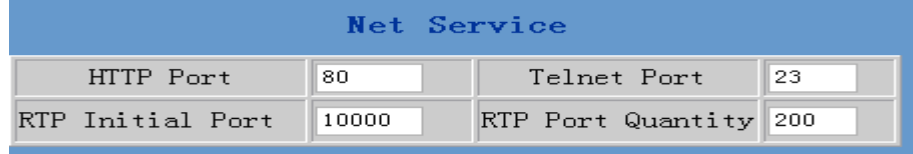

**6.7.3.1** 

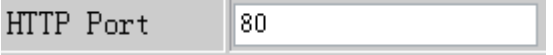

**Configure web browse port**,**the default is 80 port**,**if you want to enhance system** 

**safety**,**you'd better change it into non-80 standard port**;

**Example: The ip address is 192.168.1.70 . you change the port value to 8090, the accessing address is http://192.168.1.70:8090** 

**But if the value is 0 ,that imply it can not be configured by web browser.**

#### **6.7.3.2**

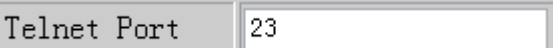

**Configure telnet port**,**the default is 23 port. You can change the value to others .** 

**Example: The ip address is 192.168.1.70 . you change the port value to 8023, the accessing address is telnet 192.168.1.70:8023** 

**6.7.3.3**

RTP Initial Port 10000

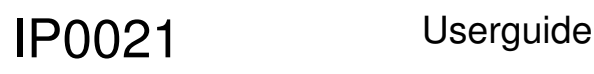

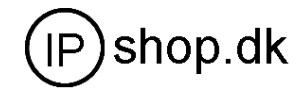

### **Enable RTP initial port configuration. It is dynamic allocation**;

**6.7.3.4** 

RTP Port Quantity 200

**Configure the maximum quantity of RTP port. The default is 200**;

Leased IP Address Client hardware Address

**Leased IPMAC correspondence table of DHCP.The table will display all device getting ip address from phone LAN port by DHCP .** 

*The configuration on this page needs to be saved after modified and will go into effect after restarting.If the Telnet, HTTP port will be modified, the port is better to be set as greater than 1024,because the 1024 port system will save ports.* 

 $\angle$ Set the HTTP port as 0, then the http service will be disabled.

**6.7.4 Firewall** 

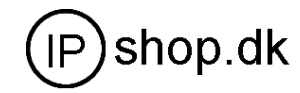

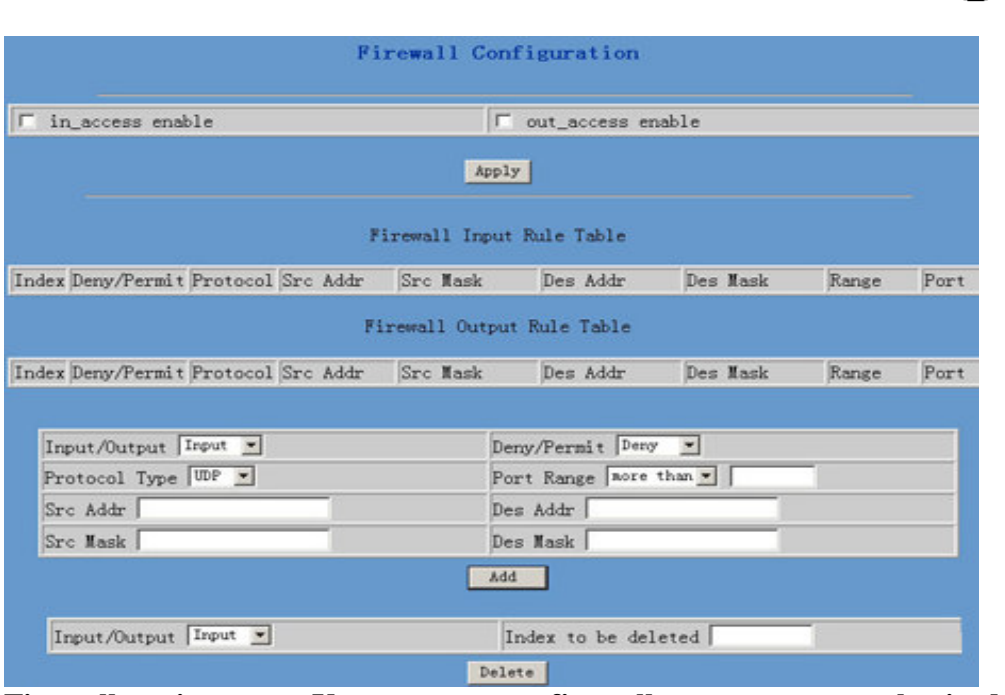

**Firewall setting page. User may set up firewall to prevent unauthorized Internet users from accessing private networks connected to the Internet (input rule), or prevent unauthorized private network devices to access the internet.** 

**Access list support two type limits: input\_access limit or output\_access limit. Each type support 10 items maximum.** 

**The phone firewall filter is base WAN port. So the source address or input destination address should be WAN port IP address.** 

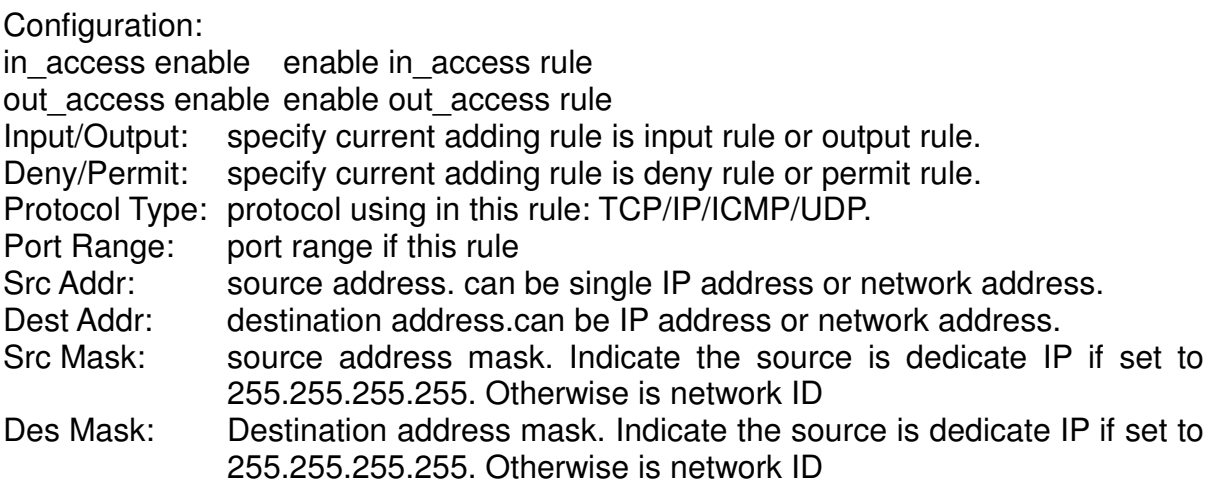

#### **6.7.5 QOS 802.1p Configuration**

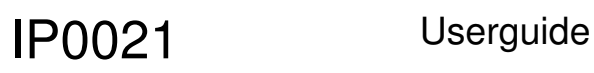

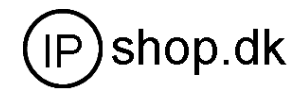

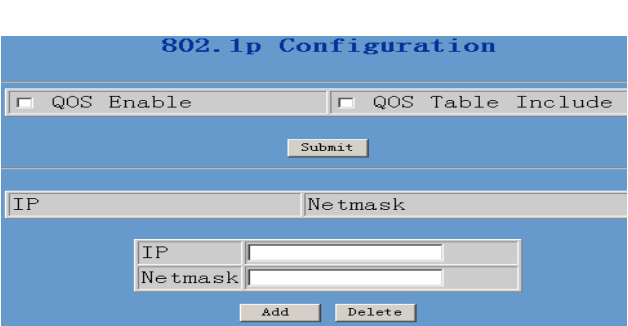

Q**oS Control based on 802.1p for different IP users.The QoS is used to mark the network communication priority in the data link/MAC sub-layer. The phone will sorted the packets using the QoS and sends it to the destination.QoS provides service classes for accessing traffics in Internet.** 

QoS Enable: Enable QoS service.

- QoS Table : enable include QoS table, the phone will only provide QoS service to the network address included in the QoS table. Disable the option.The phone provides QoS service to the network address outside the QoS table.
- Delete Enter the IP/MASK configure and select delete to delete corresponding item
- Add: user can set the QoS Table using IP and Netmask. the IP can be network address (set netmask to 255.255.255.255)

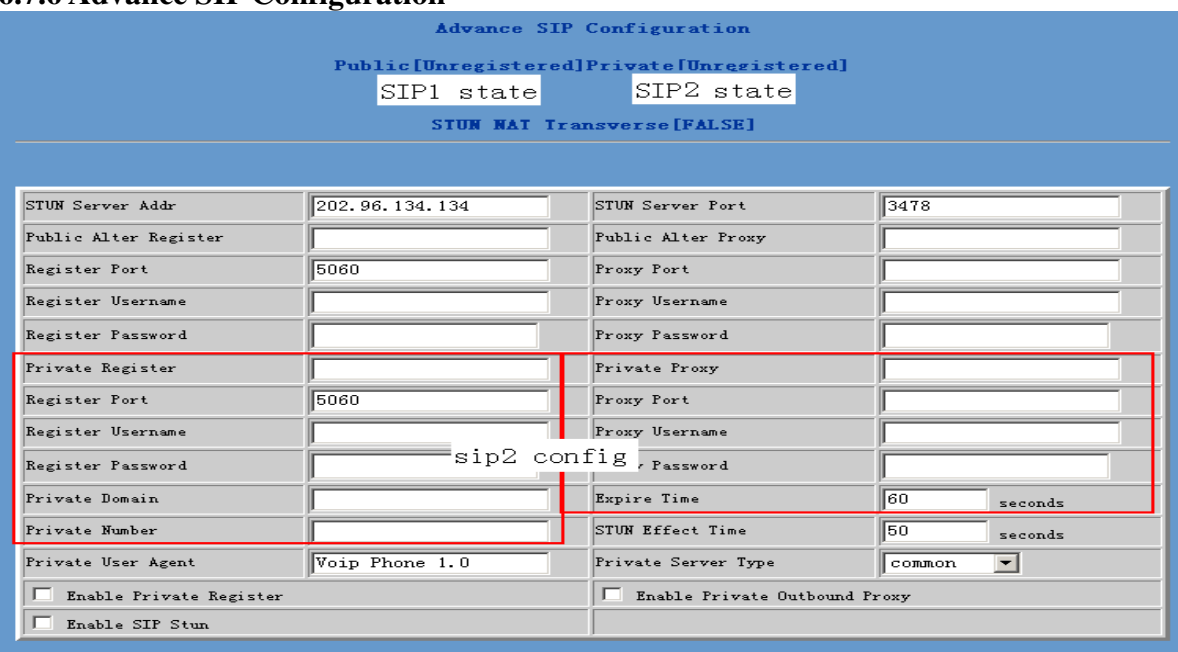

#### **6.7.6 Advance SIP Configuration**

Public[Unregistered]Private[Unregistered]

To show the phone whether has been registered on public server or private server;

**SIP STUN Configuration**; **STUN can support SIP terminal's penetration to NAT in** 

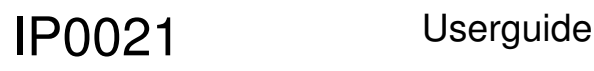

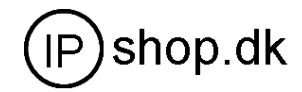

**the inner-net. In this way**, **as long as there is conventional SIP proxy and a STUN server placed in the public net, it will do; but STUN only supports three NAT modes**: **FULL CONE, restricted, port restricted.** 

 $0, 0, 0, 0$ STUN Server Addr

**IF you have stun server .please input stun server address here.** 

STUN Server Port 3478 **The STUN server default port is 3478** 

minute

STUN Effect Time

**The unit is minute. if you have STUN server .please input interval time for STUN`S detection on NAT type.** 

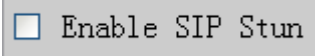

**Configure enable/disable SIP STUN**;**if you have stun server .please enabe the option.** 

#### **Public backup server configuration**

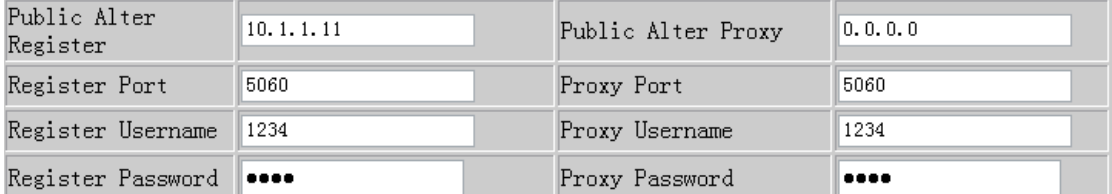

**the specific configuration parameter has the same meaning with public server. It should be noted that the username and password should be the same with the public main server.** 

#### **Private server(SIP2) configuration.**

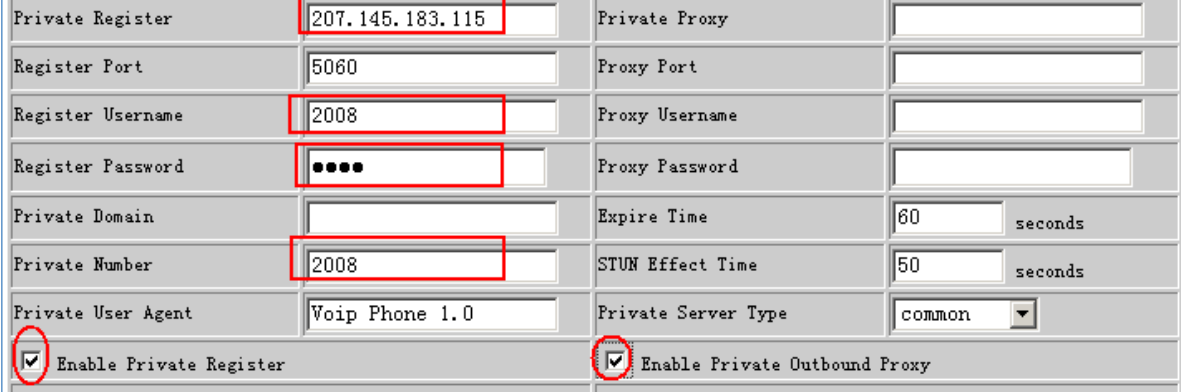

#### **Specific configuration parameter has the same meaning with public server.**

 $\Box$  Enable Private Server Register

**Configure permit/deny private server register**;

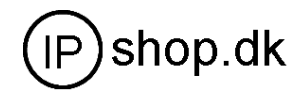

#### $\Box$  Enable Private Outbound Proxy

**Configure enable/disable private outbound proxy**; **if you have no stun server .advise to enable the option.** 

**Note: about how to use SIP ,Please refer to the Dial peer chapter.** 

## **6.7.7 Digital map configuration**

#### **6.7.7.1 Fixed digital map**

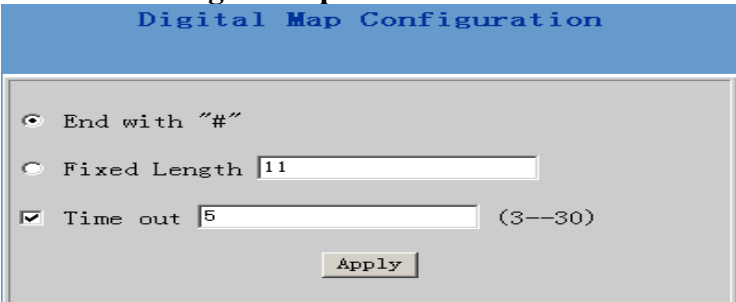

End With "#": Use # as the end of dialing.

Fixed Length: When the length of the dialing match, the call will be sent.

Timeout: Specify the timeout of the last dial digit. The call will be sent after timeout

#### **6.7.7.2 User define flexible Digital map table**

**Digit map is a set of rules to determine when the user has finished dialing. Digital Map is based on some rules to judge when user end their dialing and send the number to the** 

**server.With digital map, users don't have to press** '**#' key or "call"key after dialing. If the number dialed matches some item in the digital map table, or it doesn't match**  with any item, this number will be sent out immediately. It is not like using dial peer. **Using digital map won't change the number dialed, the number sent is the same as the number dialed.** 

- **X represents any one number between 0 and 9.**
- **Tn represents the last digit timeout. here [ n ] represents the time from 0~9 second, it is necessary. Tn must be the last two digit in the entry. If Tn is not included in the entry, we use T0 as default, it means system will sent the number immediately if the number matches the entry.** 
	- **. (Dot) represents any number and no length limit.**
- **[ ] number location value range . It can be a number range(such as [1-4]), or number is separated by comma such as [1,3,5],, or use a list such as [234]**

**Example:** 

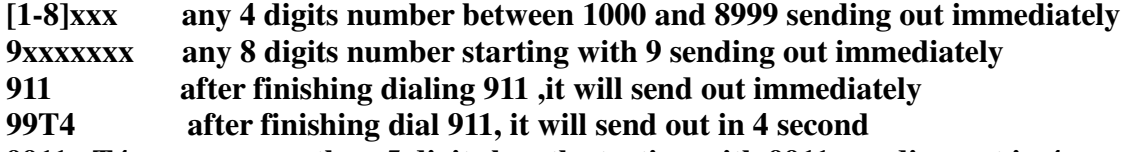

**9911x.T4 any more than 5 digits length starting with 9911, sending out in 4 second .** 

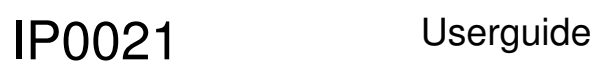

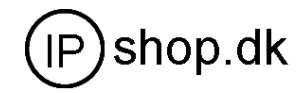

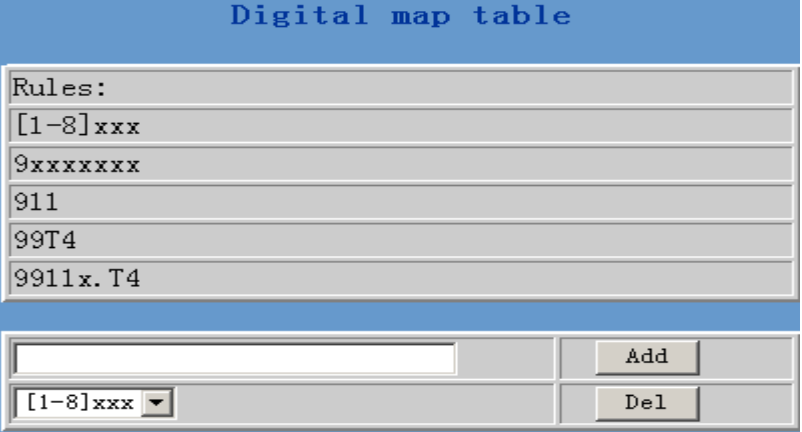

**Using digital map can be combined with dial peer . First digital map will determine when the user finished dialing, then convert this number to the number actually sent according to "use dial plan"and "inner line".** 

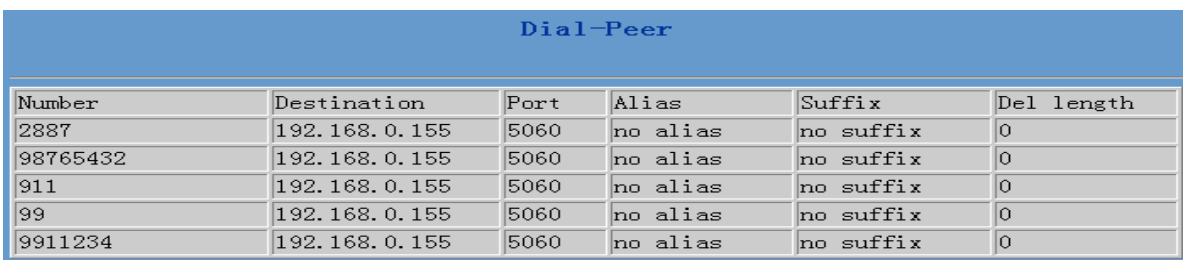

**When user dial 2887 or 98765432**、 **911** 、**99** 、**9911234**,**they will send out immediately.** 

**6.7.8 Call Service Configuration Value added service configuration** 

**On this page, user can set value added services such as hot-line**,**call forwarding**,**call** 

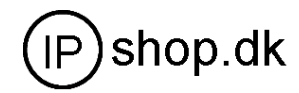

#### **transfer (CT)**,**call-waiting service**,**three way call**,**blacklist**,**out-limit list and so on.**

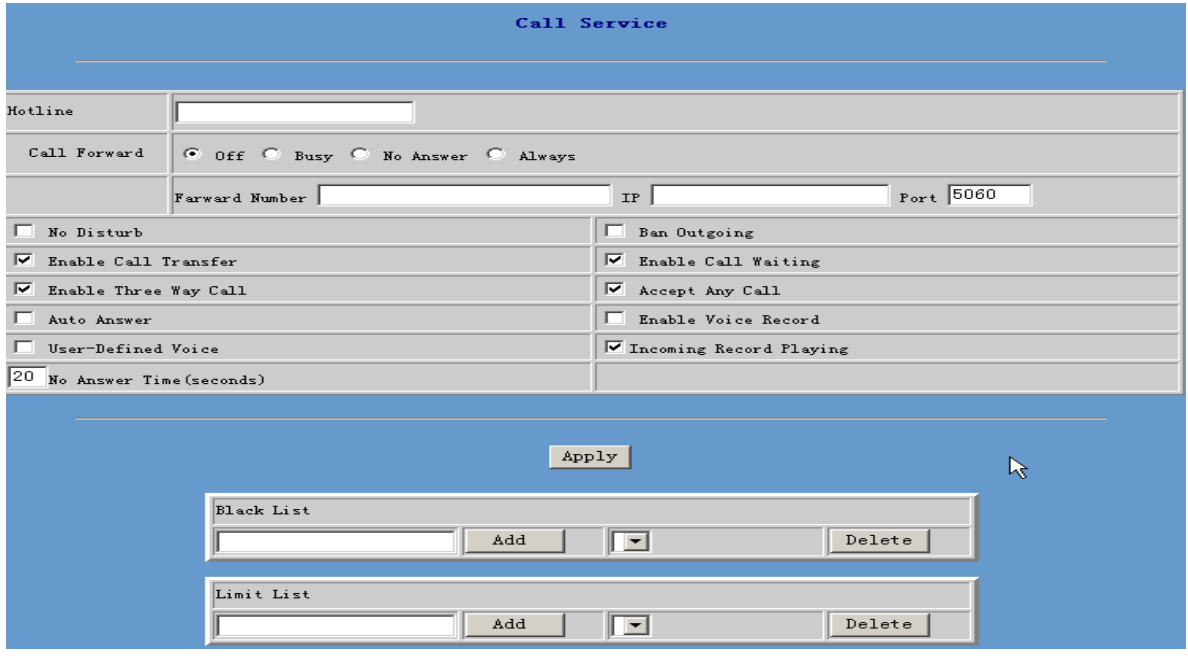

#### 6.7.8.1 Hotline

Hotline

**Configure hot-line number of the port. With this number of the port**,**this hot-line number will be dialed automatically as soon as off-hook and user can's dial any other number. If you do not use hotline , please let it be blank. Configuration example:** 

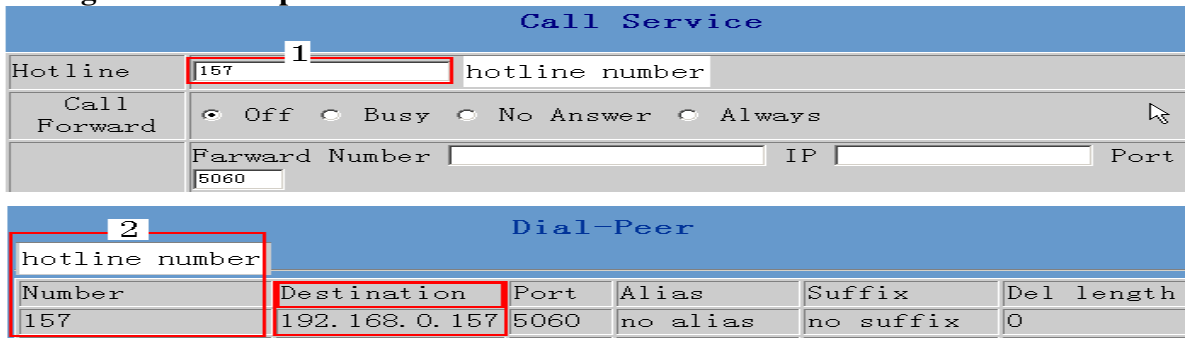

6.7. 8.2 Call feature 6.7.8.2.1 Call forwarding.

Call Forward ⊙ Off ⊙ Busy ⊙ Always

**Call forward default is Disable.when**  $\bullet$  **Off is selected, if the number dialed is engaged after the phone has received a call, then it will automatically transfer to the configured number according to the following picture (CF001 forward ) configuration.**  when  $\left|\frac{e}{h}\right|$  No Answer is selected, if the phone do not receive the incoming call .it will automatically in **Fig. Answer Time (seconds)** forward to the configured number according to the **following picture (CF001 forward) configuration.when**  $\lvert \cdot \rvert$  **Always is selected**, then the

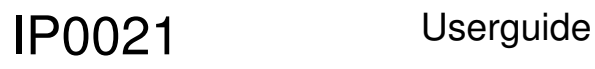

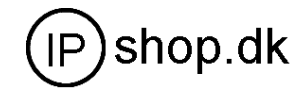

**phone will directly transfer all incoming call to the number that had configured in advance like the picture showing.** 

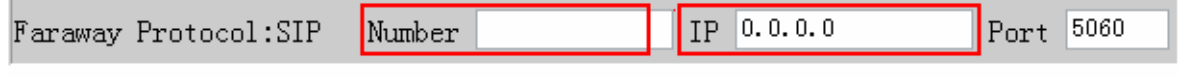

Picture: CF001

**Note:** 

**1 Number can be sip server extension number or DID number (any PSTN number)** 

**2 the function have no relationship with the option**  $\Box$  Enable Call Transfer that enable **or disable** 

#### $\Box$  No Disturb

**If it is enabled . the phone will not ring when there is a incoming call . DND, do not disturb, enable this option to refuse any calls.** 

 $\Box$  Ban Outgoing

**Enable this to forbid outgoing calls.** 

 $\Box$  Auto Answer

**If it is enabled , when there is a incoming call .the phone will automatically press SPEAKER button.** 

#### □ Enable Voice Record

**If it is enabled. The phone can record the incoming call leaving voice message.** 

**It support only 3 leaving message . it can not record leaving message when it had reach the maximum . after restarting the phone ,the message will lose . or you can delete the record message by manual(on phone operation).** 

**If it is enabed, after playing the prompt message ,the phone will automatically press SPEAKER button and start to record leaving message.** 

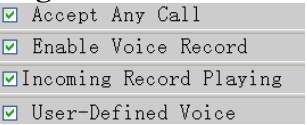

**Generally, these four option are selected toghter**

**▽ Incoming Record Playing** 

**If it is enabled , the caller will hear the phone automatically play prompt message (welcome message.)** 

□ User-Defined Voice

**User can difine only one prompt message (welcome message ) that can be played when someone call the phone. The second defined voice will cover the first one . Process: on phone operation** 

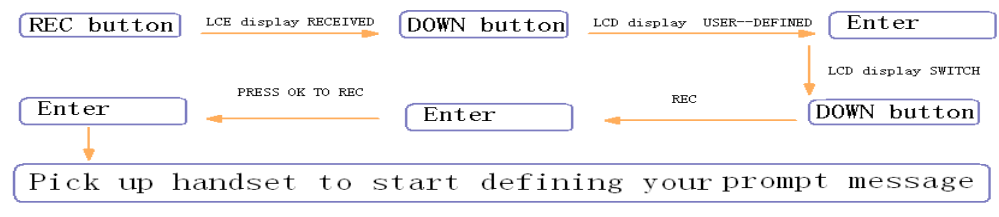

IP0021 Userguide

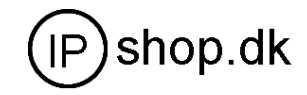

 $|10 \rangle$  No Answer Time (seconds) **The unit is second. no answer call forward time setting.** 

6.7.8.2.2 Call Waiting configuration<br>  $\nabla$  Enable Call Waiting

**Configure enable/disable call waiting service**;**After it is enabled, user hold calls of the other party by <HOLD >button, by pressing <HOLD >button again, the call can go back to the previous call. If you want to use three way conference , this option must be enabled.** 

6.7.8.2.3 Call transfer configuration

 $\Box$  Enable Call Transfer

**It is for enabling or disabling phone <TRANSFER> button transferring function.If it is enabled, when user A are talking with user B , A press <TRANSFER> button on the phone then dial the third party number (C user) directly. the phone will transfer the calls to C. The result is C phone will ring (user B LCD display HOLD ,A will hang up) . User C pick up phone then user B will talk with C .** 

**If it is disable, On phone operating transfer call will fail.** 

6.7.8.2.4 Three way conference call

 $\Box$  Enable Three Way Call

**Configure enable/disable three way call**;**When user A are talking with user B as the** 

**call origination**,**user A click HOLD button to hold user B line and then dial the third party user C. User A click HOLD button again to recover the talk with user B. At this time user A press \* key to make C into the three way conference .** 

**Operating process** :**HOLD button + third party number+ HOLD button+ \* Example: A are talking with B . A click HOLD button (holding B line ) .then dial C number . A will talk with C . A click HOLD button again (holding C line ), A dial \* A** 、**B**、 **C make the three party conference sucessfully now** 

6.7.8.2.5 Black List

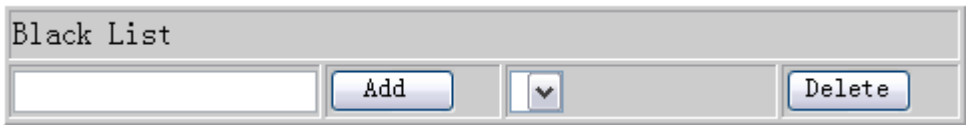

**Incoming call in these phone numbers will be refused. It is for precluding incoming communication like Call ID. If user don't want to answer a certain phone number,** 

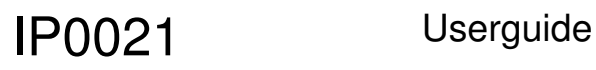

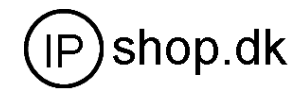

**please add this phone number to the list, and then this number will be unable to get through the phone.** 

#### 6.7.8.2.6 Limit list

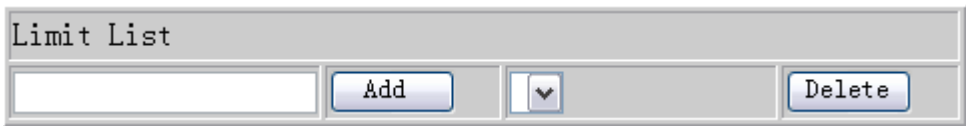

**Outgoing calls with these phone numbers will be refused for example, if user don't want the phone to dial a certain number, please add the number to this table, and the user will be unable to get through this number.** 

#### 6.7.9 MMI Filter

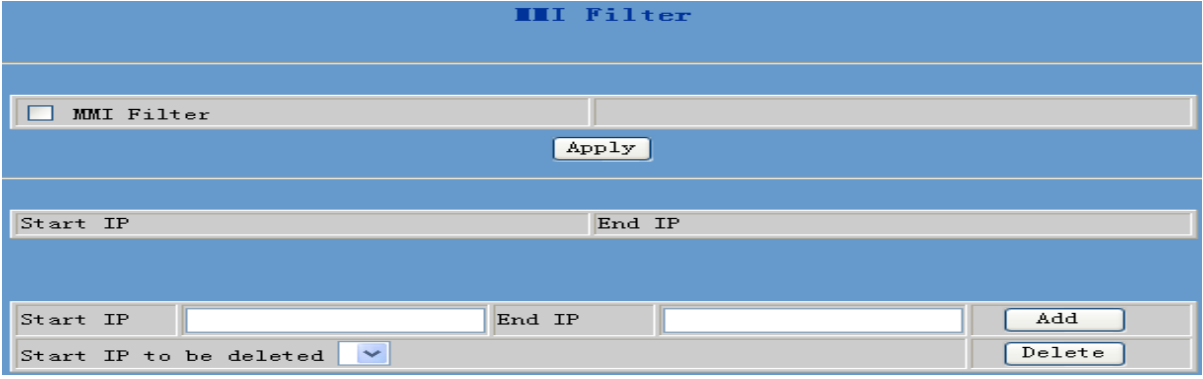

When MMI filter is enable. Only IP address within the start IP and end IP can access the phone.

#### 6.7.10 DSP configuration

**On this page, user can set speech coding**,**IO volume control, cue tone standard, caller ID standard and so on.** 

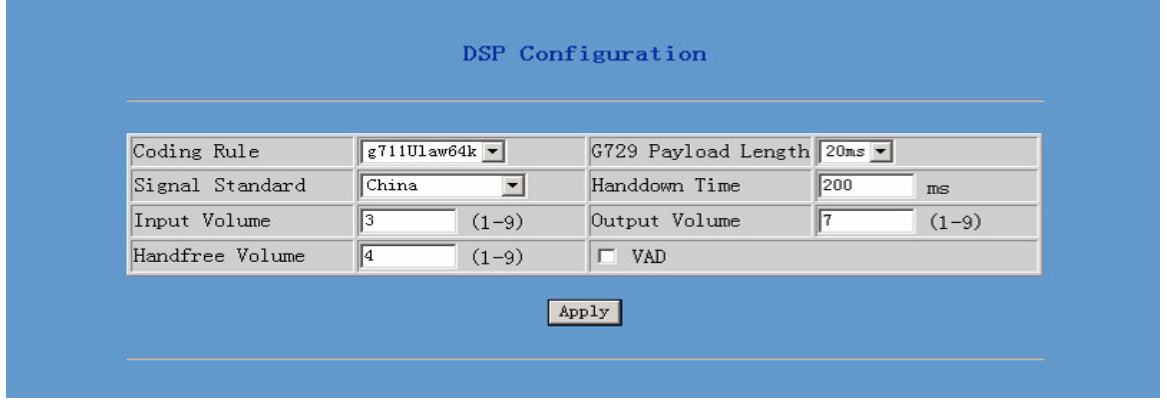

### **Configuration Explanation**:

 $\sqrt{g711U$ law64k  $\sqrt{g}}$ Coding Rule

Į **Configure Coding Rule according to network bandwidth; support G.711a/u G.729 ,G7.23** 

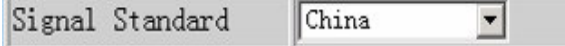

**Congfigure Signal Standard according to country's phone voice;** 

**MMI filter is used to make access limit to the phone** 

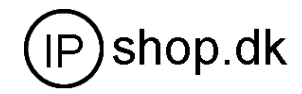

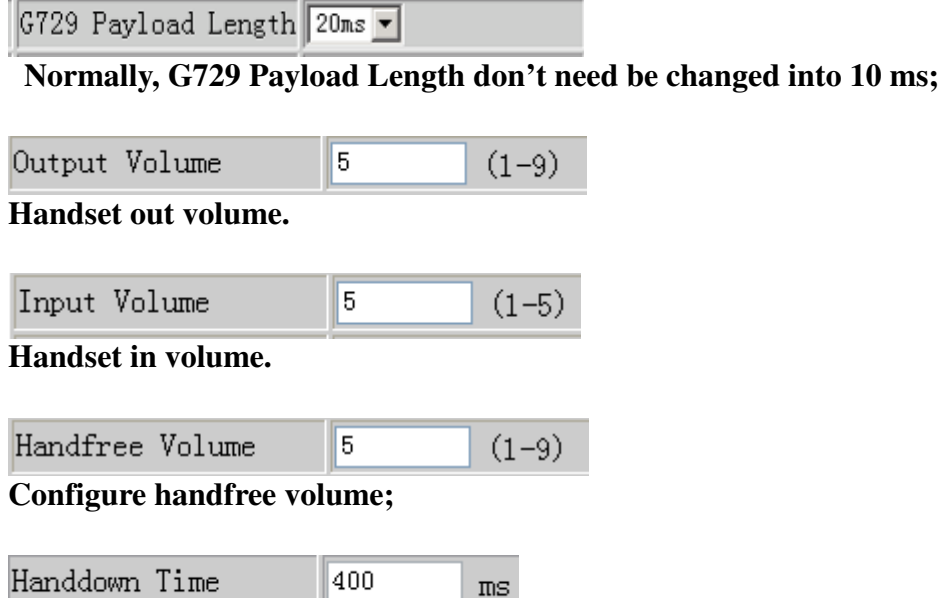

**Configure handdown time**,**that is, if the hooking time is shorter than this time, then the gateway will not consider the user has handdown.** 

VAD: **Enable/disable Voice Activity Detection** 

### **6.8 Dial peer**

### **Number IP table configuration**

**Function of number IP table is one way to implement the phone's calling online, and the calling of the phone will be more flexible by configurating the number IP table. For example, user know the other party's number and IP and want to make direct call to the party by point-to-point mode**: **the other party's number is 1234**,**make a configuration of 1234 directly ,then the phone will send the called number1234 to the corresponding IP address**; **Or set numbers with prefix matching pattern**,**for example, user want to make a call to a number in a certain region**(**010**),**user can configure the corresponding number IP as 010T**― **protocol**― **IP**,**after that, whenever user dial numbers with 010 prefix( such as 010**-**62201234),the call will be made by this rule.** 

**Bases on this configuration**,**we can also make the phone use different accounts and run speed calling without manual swap. When making deletion or modification, select the number first and click load, then click Modify and complete the operation.** 

Display of calling number IP image list.

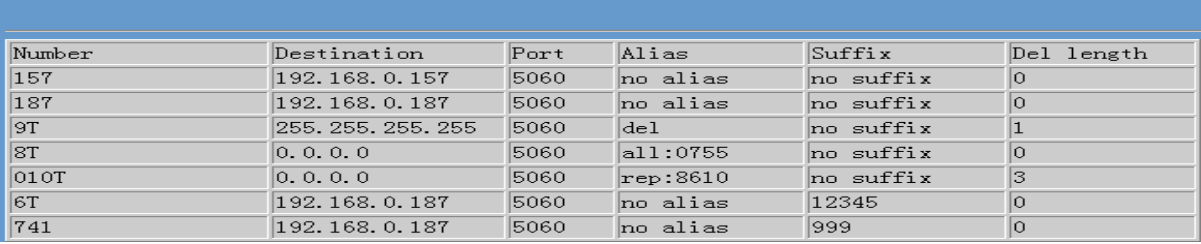

## IP0021 Userguide

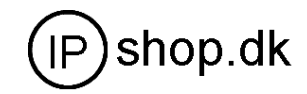

 $Add$ 

**Click Add**,**the following figure will be shown at the lower part of the page.** 

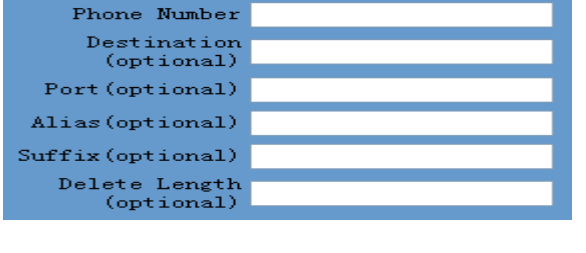

#### Phone Number 010T

**It is to add outgoing call number, there are two kinds of outgoing call number setup**:

**One is exactitude matching**,**after this configuration has been done, when the number is totally the same with the user's calling number, the phone will make the call with this number's IP address image or configuration; Another is prefix matching**( **be equivalent to PSTN's district number prefix function**),**if the previous N bits of this number are the same with that of the user's calling number(the prefix number length)**, **then the phone will use this number's IP address image or configuration to make the call. When configurating the prefix matching, letter "T" should be added behind the** 

**prefix number to be distinguished from the exactitude matching.** 

Call Mode sip  $\checkmark$ 

**Configure the calling mode**:**H323 and SIP.** 

Destination 192.168.10.11

**Configure destination address**,**if it is point-to-point call**,**then input the opposite terminal's IP address, it can also be set as domain name and resolved the specific IP address by DNS server of the phone. If no configuration has been made, then the IP will be considered as 0.0.0.0. This is an optional configuration item.** 

#### Port (optional)

**Configure the other party's protocol signal port, this is optional configuration item**: **when nothing is input, then the default of h323 protocol is 1720**,**the default of sip protocol is 5060**;**lifeline required no configuration of this item, shown as 0.** 

Alias(optional)

**Configure alias**,**this is optional configuration item**:**it is the number to be used when the other party's number has prefix**;**when no configuration has been made, shown as no alias.** 

## IP0021 Userguide

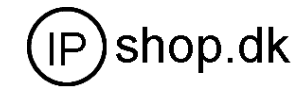

add XXX before number, in this way it can help user save the dialing length; add: xxx

- the number is all replaced by xxx; speed dialing can be implemented, for all:  $XXX$ example, user configure the dialing number as 1, with the configuration "all" the actual calling number will be replaced:
- delete  $\bf{n}$  bit in the front part of the number,  $\bf{n}$  can be decided by the replacing length del this configuration can decide the protocol for appointed number-
- $\bf{n}$  bit in the front part of the number will be replaced.  $\bf{n}$  is decided by the replacing length. rep: XXX

Suffix(optional)

**Configure suffix**,**this is optional configuration item**:**it is the additive dial-out number** 

**behind the number; when no configuration has been made, shown as no suffix ;** 

#### **Example 1**

#### **T mean any length digit number. Destination is 255.255.255.255 that mean calling out through SIP2 server. Destination is 0.0.0.0 that mean calling out through SIP1server**

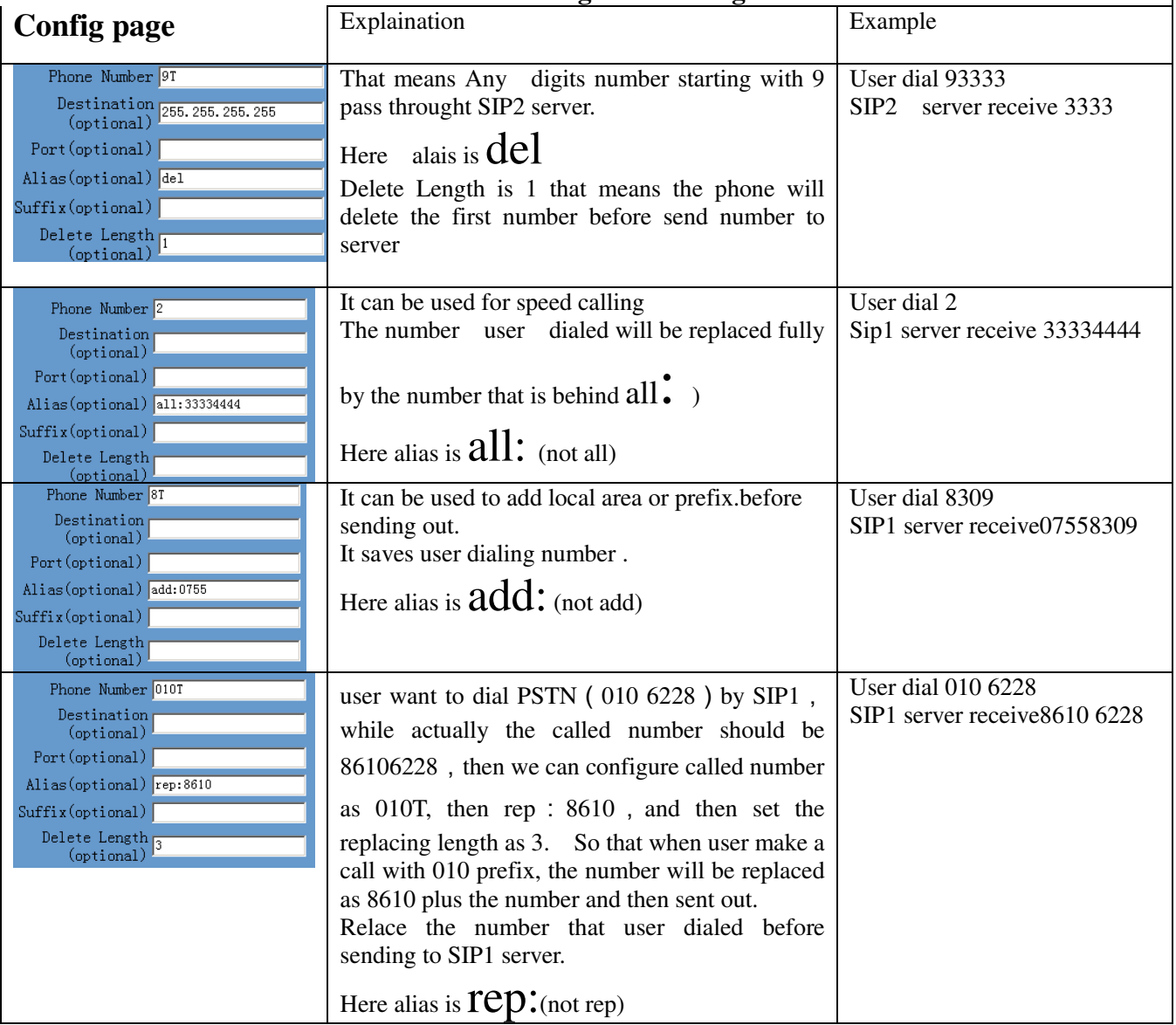

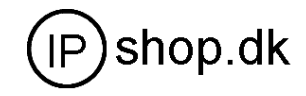

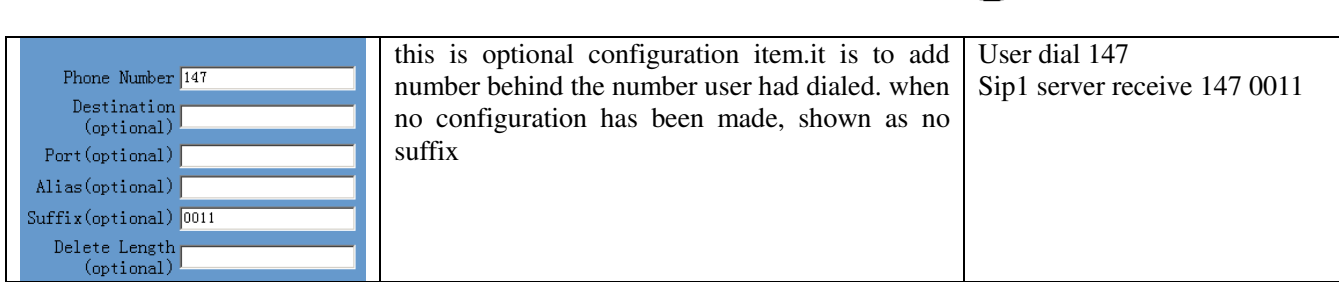

## **Example 2**

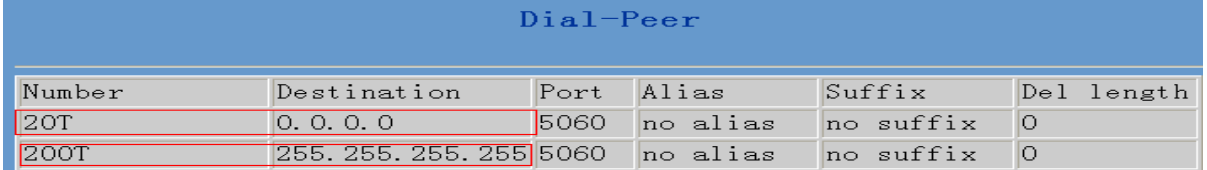

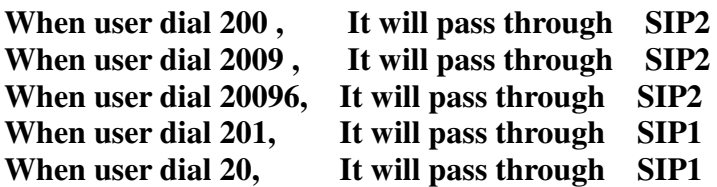

## **6.9 Config Manage (Save and Clear configuration)**

Notice: clear config in admin mode, all settings restores to factory default; clear config in guest modem, all settings except sip, advance sip restore to factory default.

### **6.9.1 Save Config**

**Once change is made, Users should save the modified configuration to take effect, otherwise the IP Phone will go back to the last saved setting after phone reboot.** 

**The interface of "Save Config" as below, please follow the four steps below to config.**<br> **ELECTER** INCE//192.168.10.1

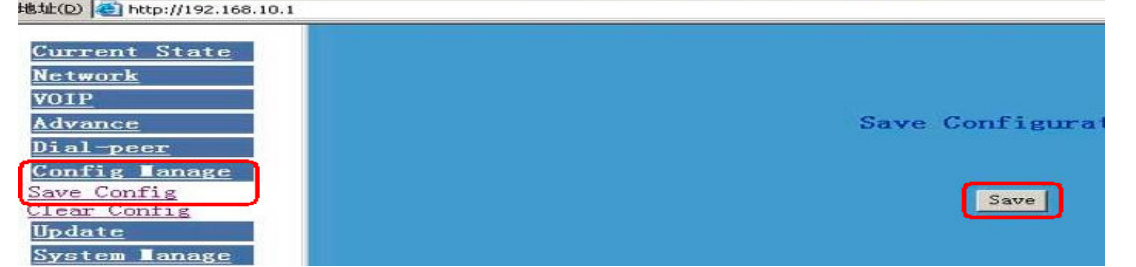

**Enter "Config Manage" Menu** →**"Save Config" Submenu**→ **Click "Save" Button**→ **Return to "Current State" Web page** 

### **6.9.2 Clear Config**

**There are four method to clear config(set factory default), web** 、**telnet** 、**post mode**、 **keypad.If the IP Phone doesn't work properly after modifying config, users can clear all modified config on "Clear Config" web page. The phone will clear all modified config and restore the default factory configuration. (Default network type for WAN is DHCP mode; default LAN IP address is 192.168.10.1)** 

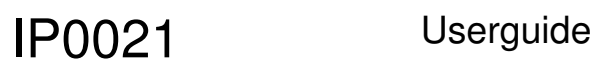

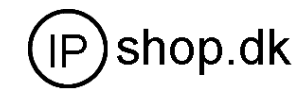

#### **Process Please follow the below steps to clear config:**

**Enter "Config Manage" Menu** →**"Clear Config"** →**Click "Clear" Button** →**show "Submit Success" info on screen** →**Click "Return" button** 

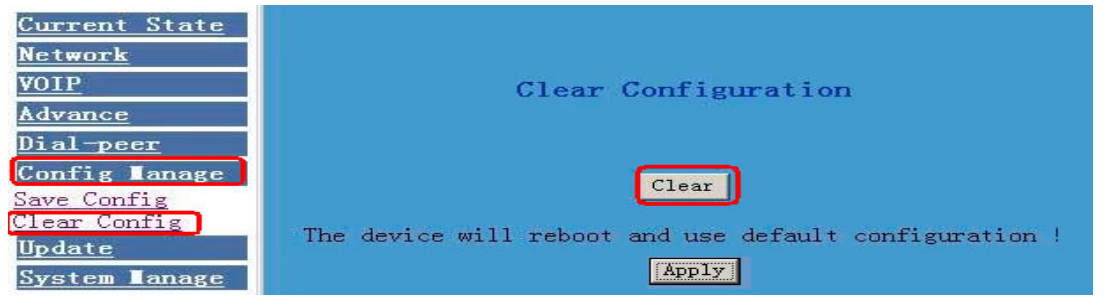

## **6.10 Firmware Upgrade**

#### **6.10.1 Web Update**

**On this page, user can select the upgrade document (firmware or config file) from hard disk of the computer directly to run the system upgrade. After upgrade completed**,**reset the phone and it will be usable immediately. Firmware format is \*.z** as suffix

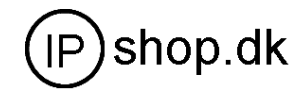

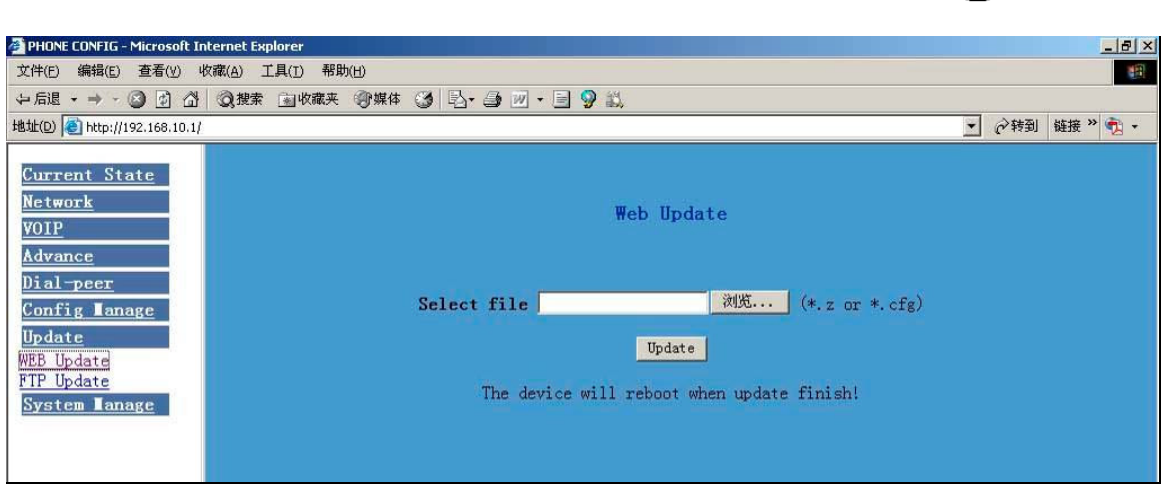

#### **STEP:**

**Enter Update menu** →**WEB Update submenu**→ **click "browse" button**→ **download upgrade document from hard disk (firmware or config file provided by manufacturer)**  → **click "Update" button** →**reboot IP phone to go into effect** 

*Note:* 

*Under system upgrade progress, IP Phone may not be restarted normally due to some system reason (e.g. electricity shut off), users can re-download under post mode.* 

## **6.10.2 FTP or TFTP Update**

**Users can download upgrade documents or lead in configuration files thru FTP or TFTP mode. Please make sure export and import rights are authorized by FTP or TFTP server before using FTP update way.** 

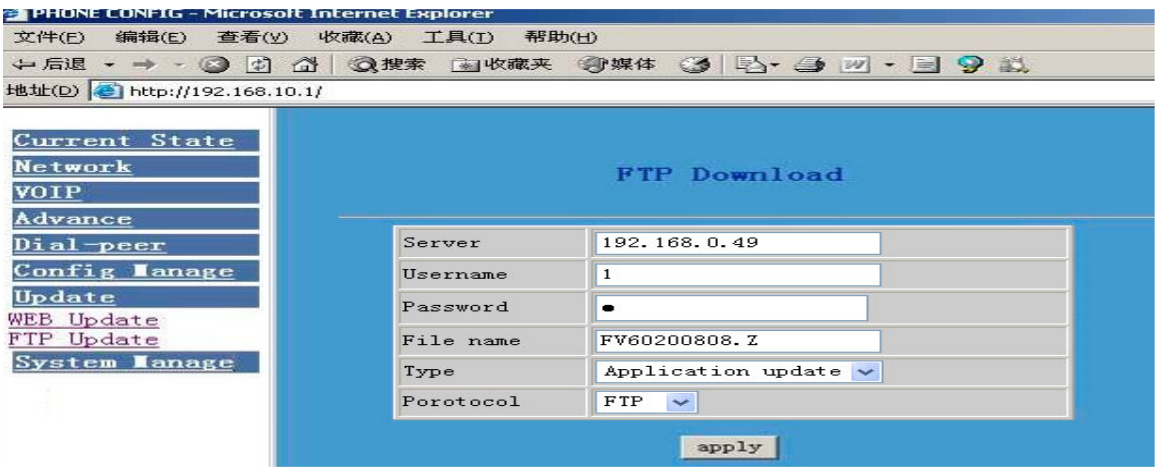

## **Definition of each parameter described as below**

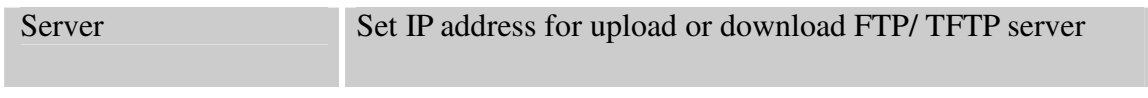

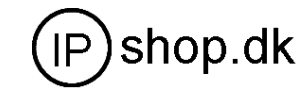

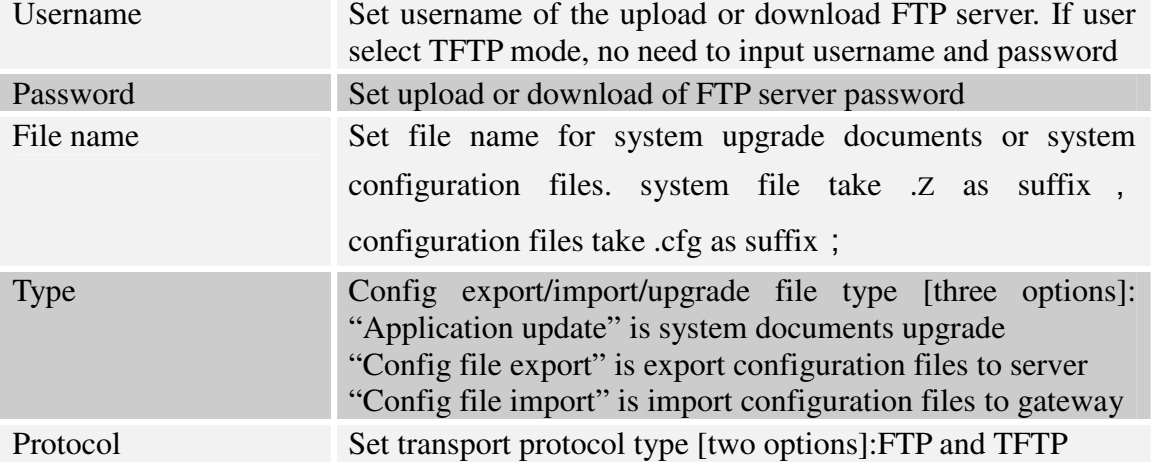

#### **STEP:**

**Enter Update menu** →**FTP Update submenu**→ **Config FTP/TFTP server** → **Config username and password of FTP server (if select TFTP mode, please skip this step)** →**key in file name** → **choosing file type from the dropdown menu**→ **choosing protocol type** 

**Example: (export config file)** 

#### **1 FTP**

**<1> Copy Wftpd32 software and the phone Firmware into a new Folder ( example c:/tmp)** 

**<2> Run wftd32.exe. Set a user name and password for the phone ftp updateing The process is like the below picture showing from step 1 to setp 13.** 

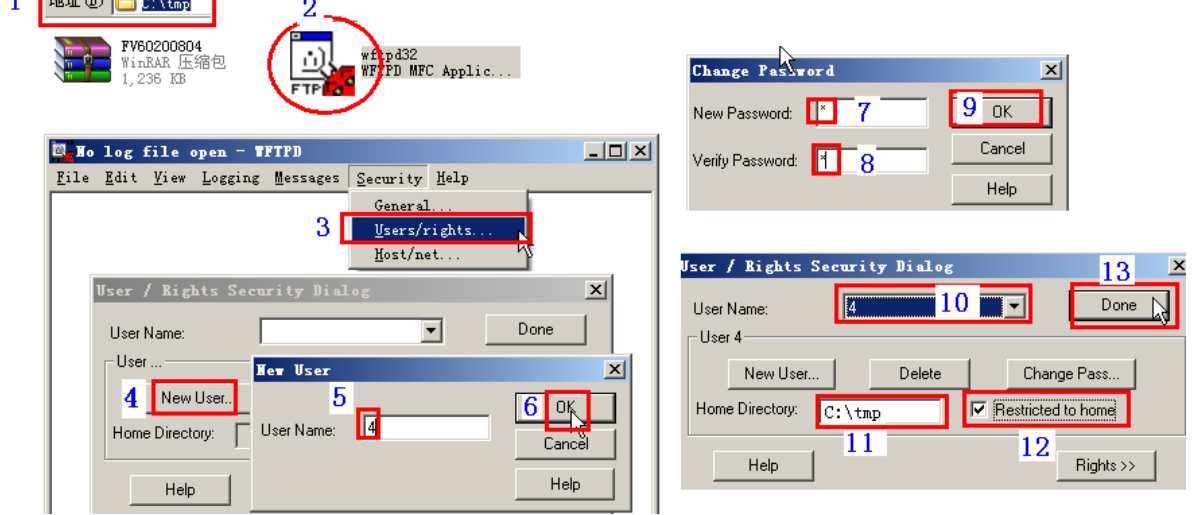

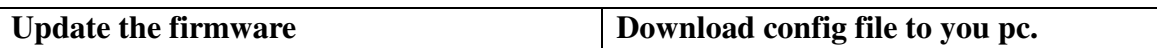

## IP0021 Userguide

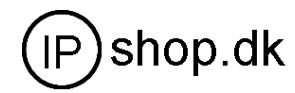

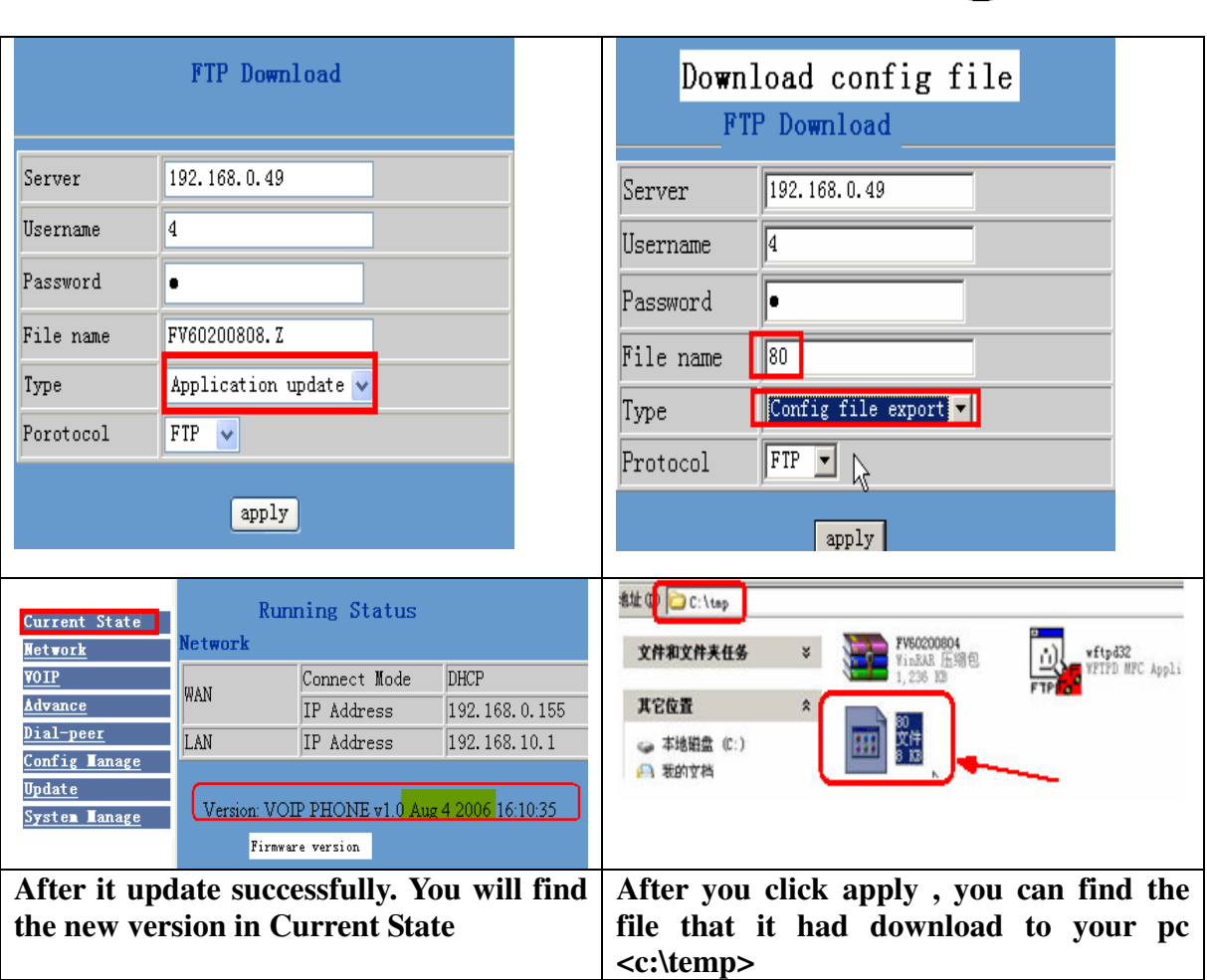

## **6.11 System Manage**

## **6.11.1 Account Manage (maximum 5 account )**

**Users can edit users (add or delete) account and modify existing users' authority on this web page.** 

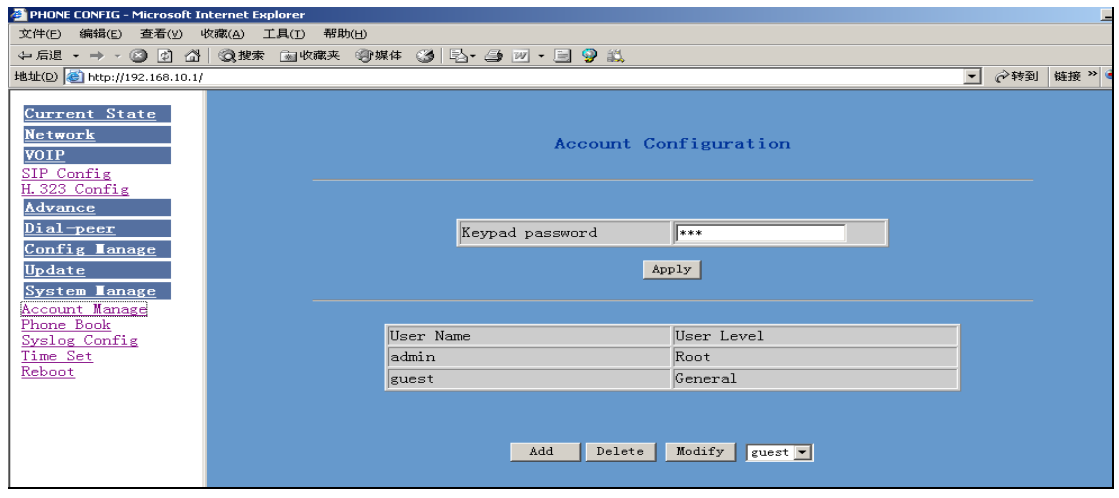

IP0021 Userguide

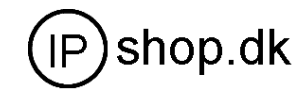

Definition of each parameter described as below

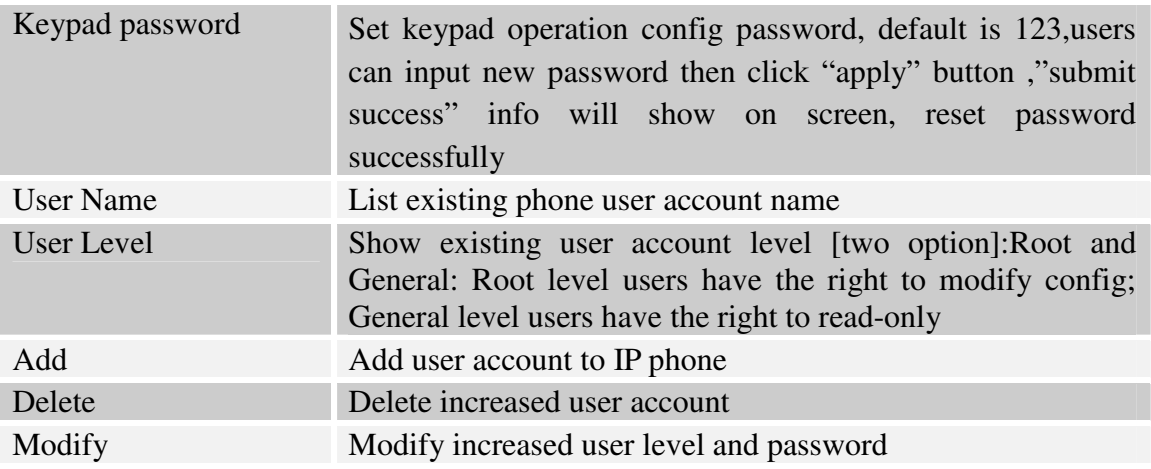

#### **Operation Example**

**Add one new account** 

**Click "Add" button** →**input User name (No-Modify)** →**Choosing User level from dropdown menu** →**set new user password** →**confirm password** →**submit the new account info by clicking "submit" button** →**show "submit success" on screen** →**return to account configuration interface by clicking "Return" button** 

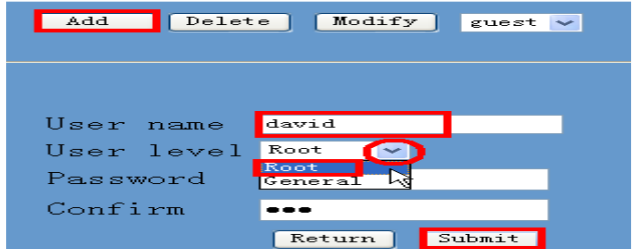

**Delete increased account** 

**Choosing the account need to del from dropdown menu**→ **Delete account by pressing "Delete button"** →**show "Submit Success" on screen** 

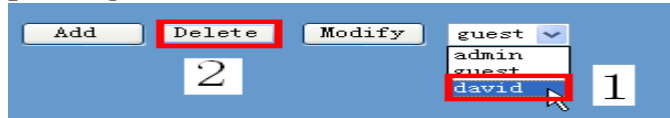

**Modify increased account (For Root-level user account only)** 

**Choosing the modified account** →**enter below interface** →**modify user level or** 

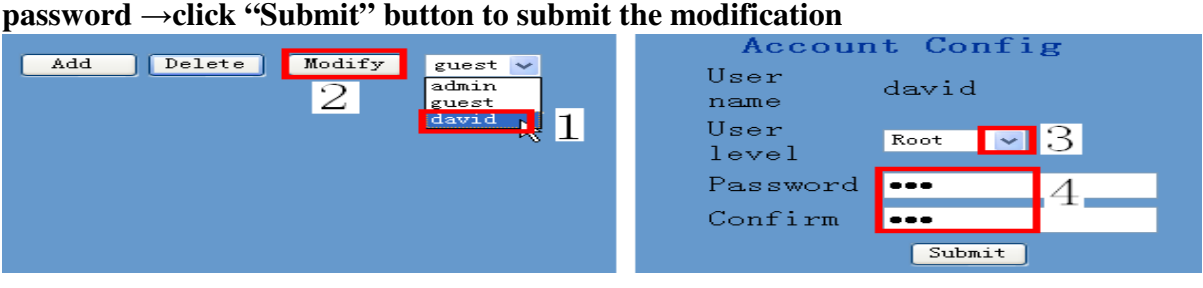

## IP0021 Userguide

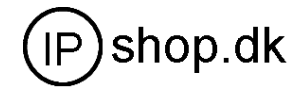

**Owing to the phone's default account**:**accounts of the administrator level-admin account and the ordinary level**-**guest account are all weak account and weak password, the username and password will be easily to guess on public network, so the user had better modify the administrator and ordinary user.** 

**Enter with manager level when making modification**,**create a administrator account and a browse account (you'd better not set the name as admin, administrator, guest, etc.)**,**set password and then save configuration**,**entering with new manager account, delete default manager and browse account and save configuration**,**security will be enhanced!** 

#### **6.11.2 Phone book configuration**

**On this page, user can save and configure telephone book.( maximum 100 record)** 

**Add phone book record** 

**Click "Add" button** →**Input Name name, number and address**→ **click "Submit" button**→ **show "Submit Success" on screen** 

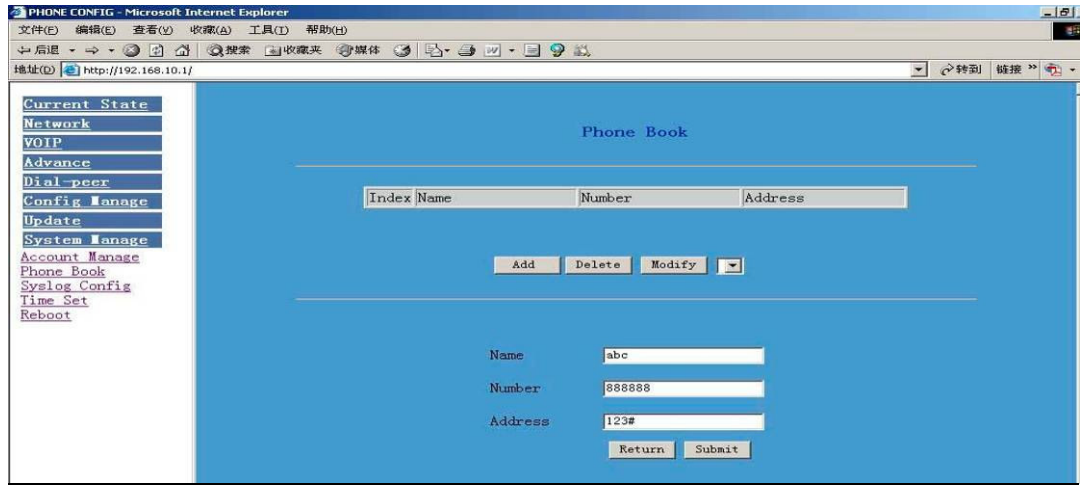

**Delete phone book record** 

**Choosing the record need to del from dropdown menu** →**Del account by pressing "Delete button"** → →**show "Submit Success" on screen** 

**Modify phone book record** 

 **Choosing the record need to modify from dropdown menu**→ **pressing the "Modify" button**→ **key in the new phone number and Address** → **click "Submit" button** → **Return to "Phone Book" interface** 

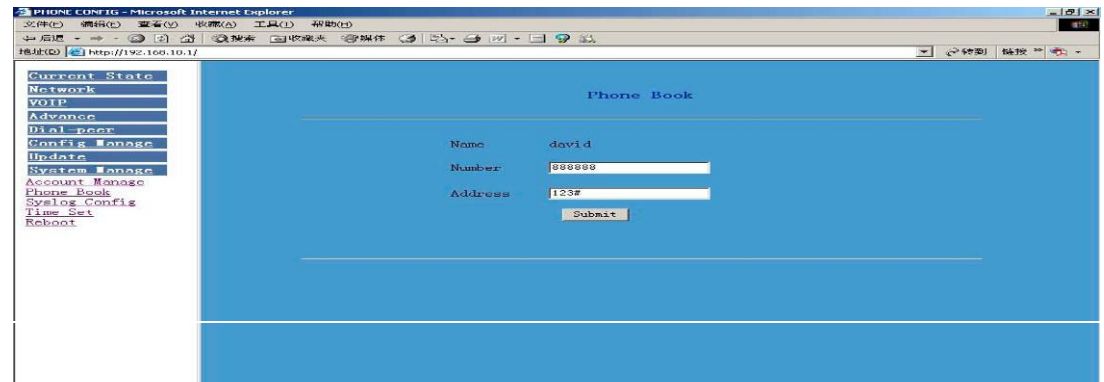

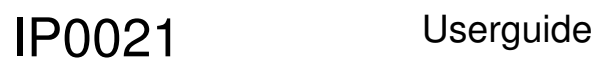

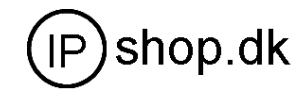

#### **Application: please refer to 4.2.1 chapter**

#### **1. Syslog configuration**

**Users can star or close syslog function and config syslog server IP address & port.** 

#### 6.11.3 Syslog configuration

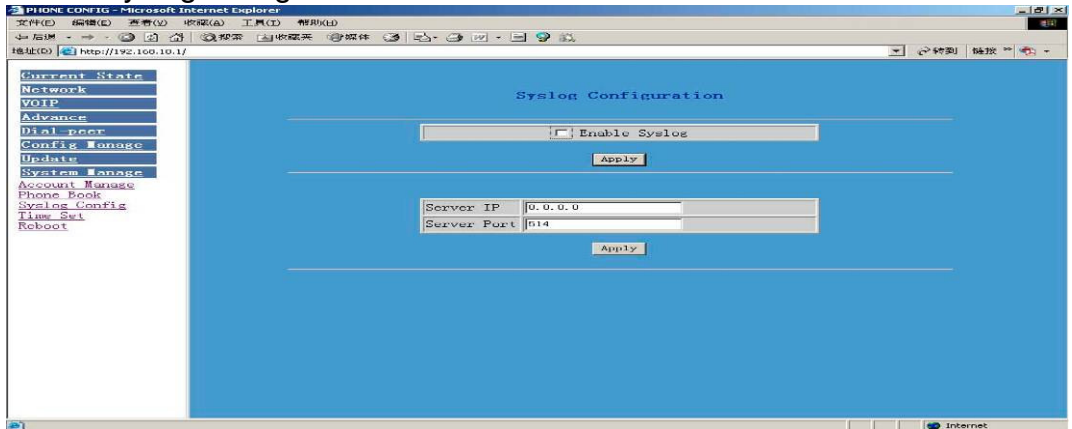

## **Definition of each parameter described as below**

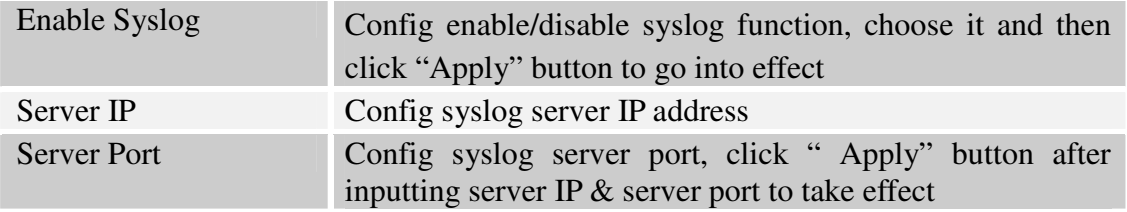

#### **6.11.4 Time Set**

**Setting time zone and SNTP (Simple Network Time Protocol) server according to users location, users could manual adjust date and time on this web page.** 

## IP0021 Userguide

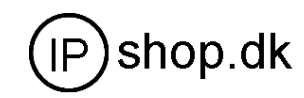

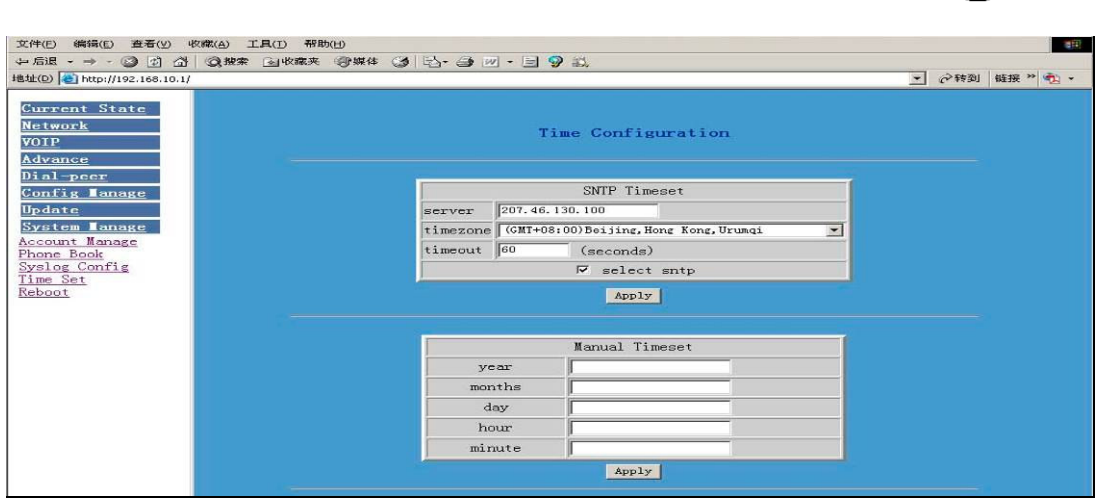

## **Definition of each parameter described as below**

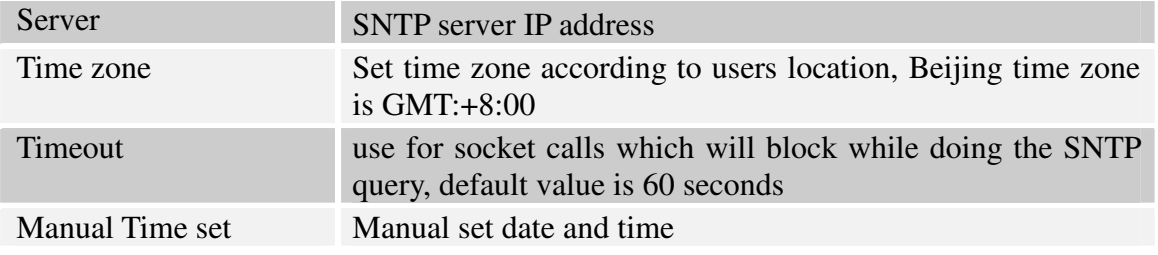

#### **6.11.System Reboot**

**Once any change of phone configuration is made, users need to reset IP phone to go into effect. Users should save the modified configuration before system reboot, otherwise the phone system configuration will go back to last saved setting. The system reboot interface as below** 

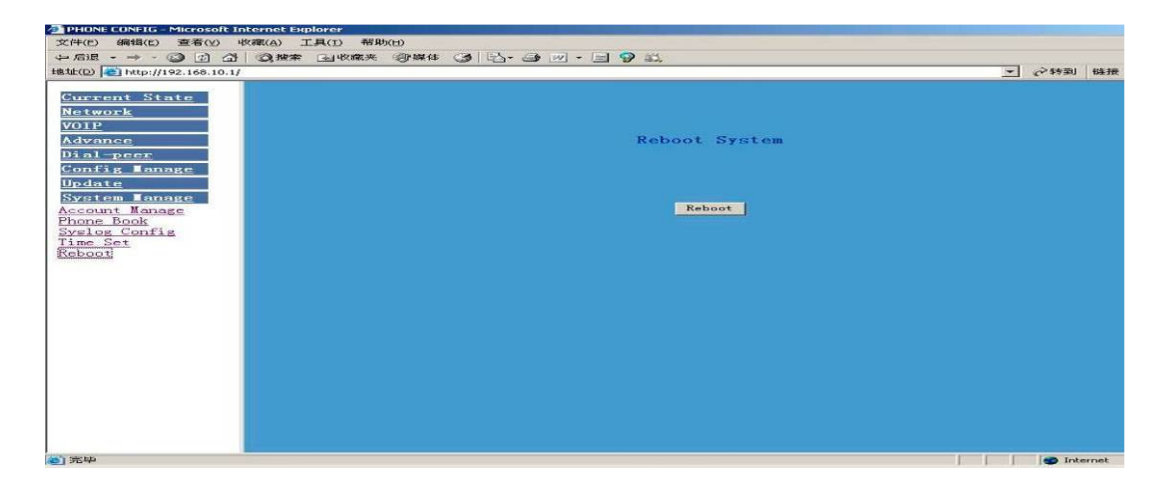

## **7 Default Factory Setting**

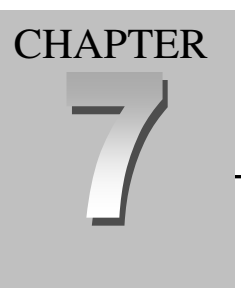

IP0021 Userguide

• Gain IP address thru DHCP mode, WAN Port static IP is 192.168.1.179, LAN port IP is 192.168.10.1.Default is to start the DHCP service and NAT function.

- Default communication protocol is to use SIP, SIP port is 5060
- Default HTTP port is 80, Telnet port is 23
- Default number end is "#" button
- Default user account is admin and guest
- Default phone time is to use SNTP protocol to get GMT

## **8.0 Telnet configuration**

## **8.1 Config Procedure**

- **Input command "cmd" on Run submenu under PC START menu, and then key in "telnet phone-IP-address enables users to config IP phone thru telnet.**
- **Input username and password, both default username and password of Administrator account are "admin"**
- **Config IP Phone through command lines**

#### *Note:*

- *1. We suggest users to config IP Phone thru web browser instead of keypad or telnet.*
- *2. After any change of configuration, please remember to make "write" command to save changes and then input "reload" command to reboot IP phone to take effect.*

## **8.2 Telnet basic Introduction**

8.2.1 Basic structure

**User may use telnet command to access and manage gateway.** 

**IP0021 adopts tree structure for telnet. Every node contains its sub-nodes or local command. User can type "help" or "?" whenever to see sub-nodes and all local command under current node.** 

**Besides local command, there are some global commands can be used in each node.** 

8.2.2 Basic command

**Logout: exit telnet mode.** 

**Write: save current settings.** 

**Type sub-nodes name in current node to switch to sub-node.** 

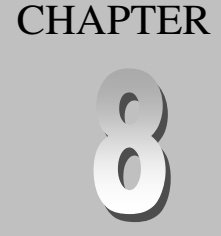

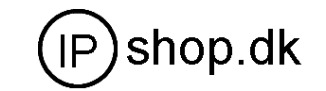

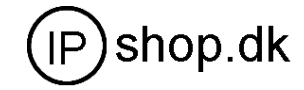

**Type "!" or "exit" in current node to return to parent-node.** 

**Type "help" or "?" can see all sub-nodes and all local command under current node, every help item has comments such as <command> or <node> to distinguish sub-nodes and local command. Type "help" or "?" in command can see all parameters using in this command.** 

**When typing node name or command, user no need to key the full name, use TAB button will make it more efficient.** 

**There are two types in command parameters: optional and required. "required"**  parameter use "-" as prefix and "optional" use "<sub>-</sub>" as prefix. User may type "-" or "<sub>-</sub>" **then press TAB button for complementarily.** 

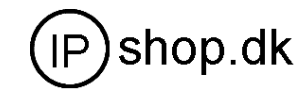

## **8.3 Global Command Global command is available under all nodes, IP0021 support following commands.**

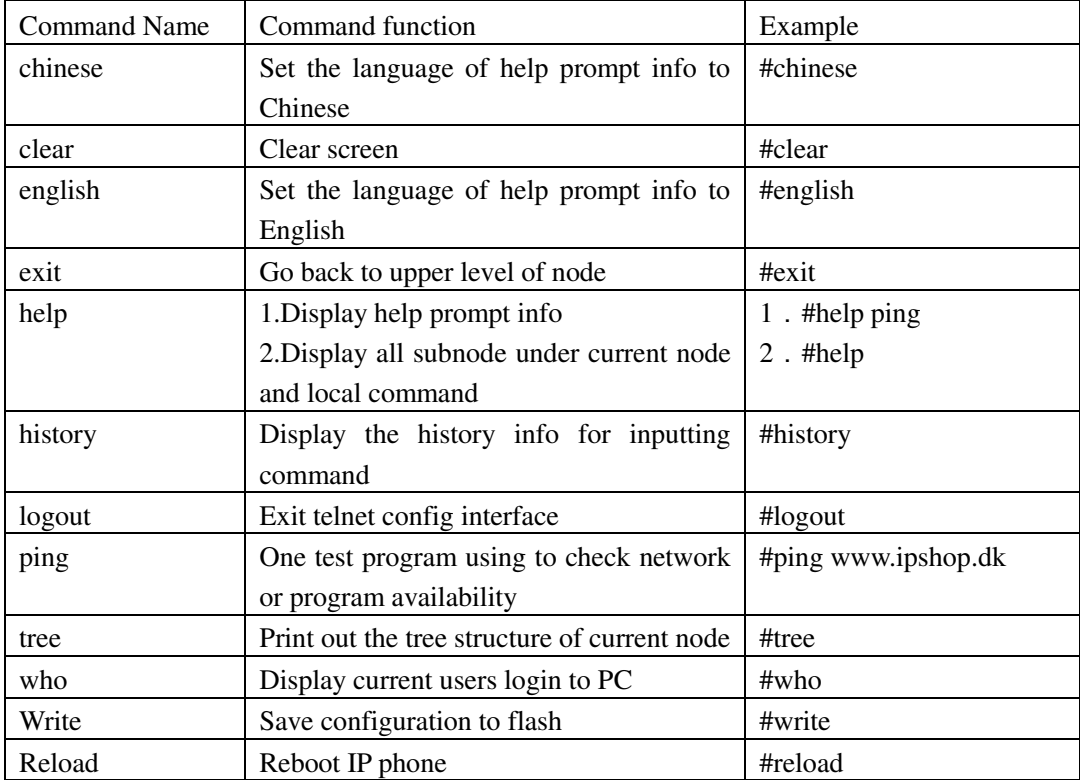

## **Common Network command**

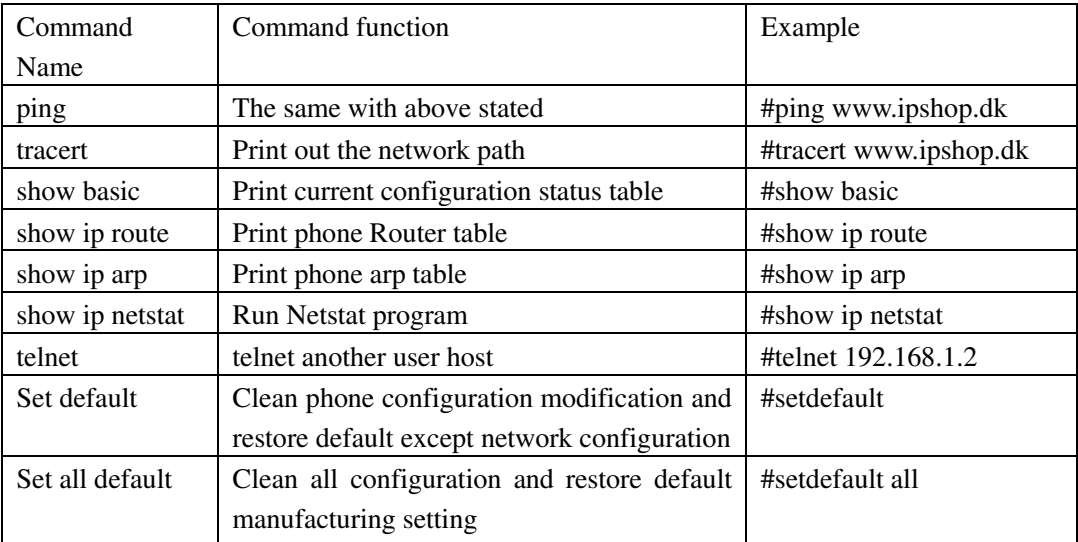

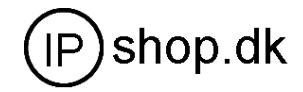

#### **8.4 Net configuration**

8.4.1 LAN interface settings

## **Path: <config-interface-fastethernet-lan>#**

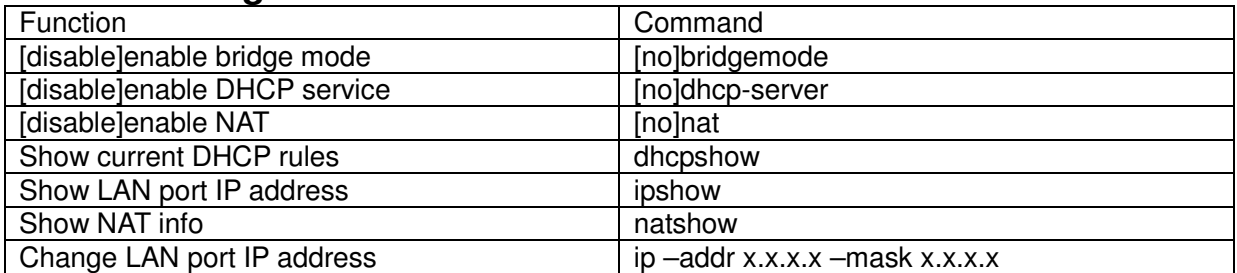

#### **Example:**

**#config interfact fastethernet lan**

#### **<config-interface-fastethernet-lan>#ip –addr 192.168.1.10 –mask 255.255.255.0**

#### 8.4.2 WAN interface settings

### **path: <config-interface-fastethernet-wan>#**

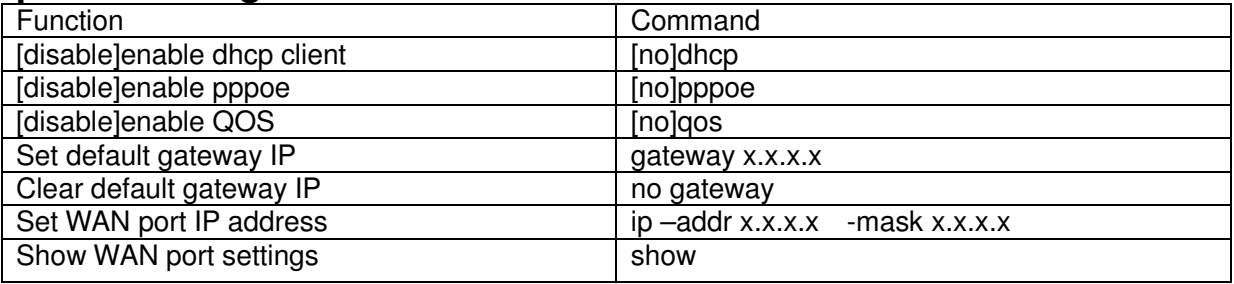

#### **Example:**

**# config interface fastethernet wan**

**<config-interface-fastethernet-wan>#ip –addr 202.112.241.100 –mask 255.255.255.0 You need to reconnect if the WAN port has been changed.** 

#### **8.5 Netservice**

### **path: <config-netservice>#**

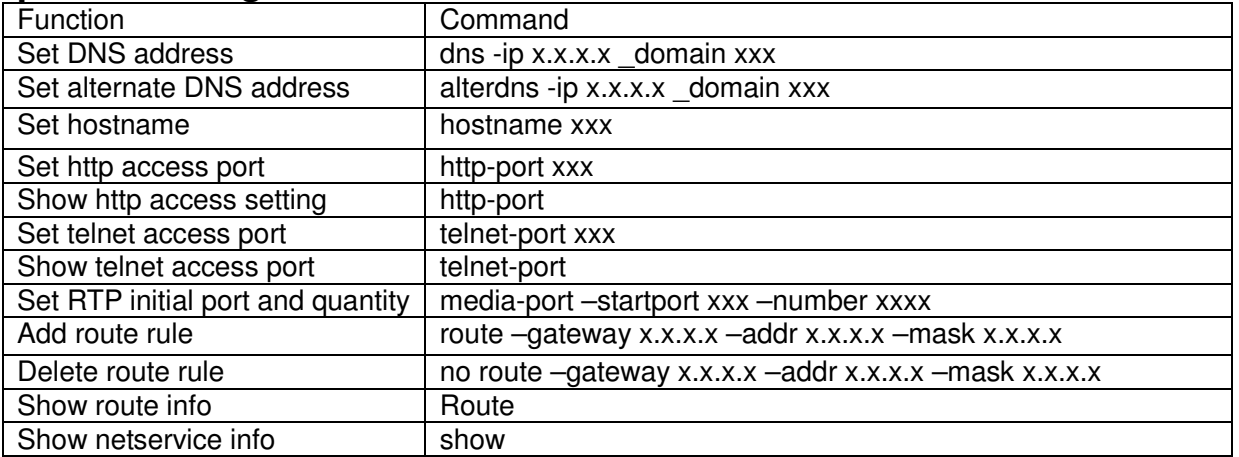

#### **Example:**

**#config netservice <config-netservice>#dns –ip 202.112.10.36 \_domain voip.com <config-netservice>#media-port –startport 10000 –number 200 <config-netservice>#route –gateway 202.112.10.1 –addr 202.112.210.1 –mask 255.255.255.0** 

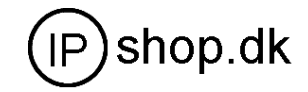

#### **8.6 Port settings path: <config-port>#**

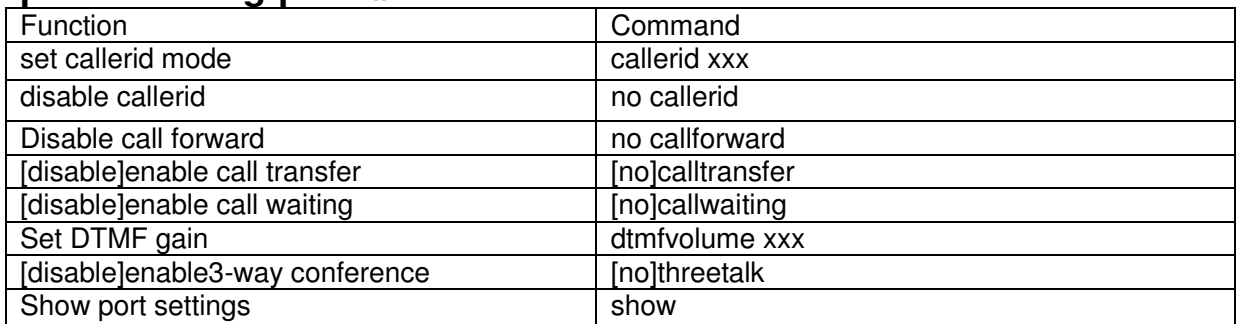

#### **8.7 SIP settings path: <config-sip>#**

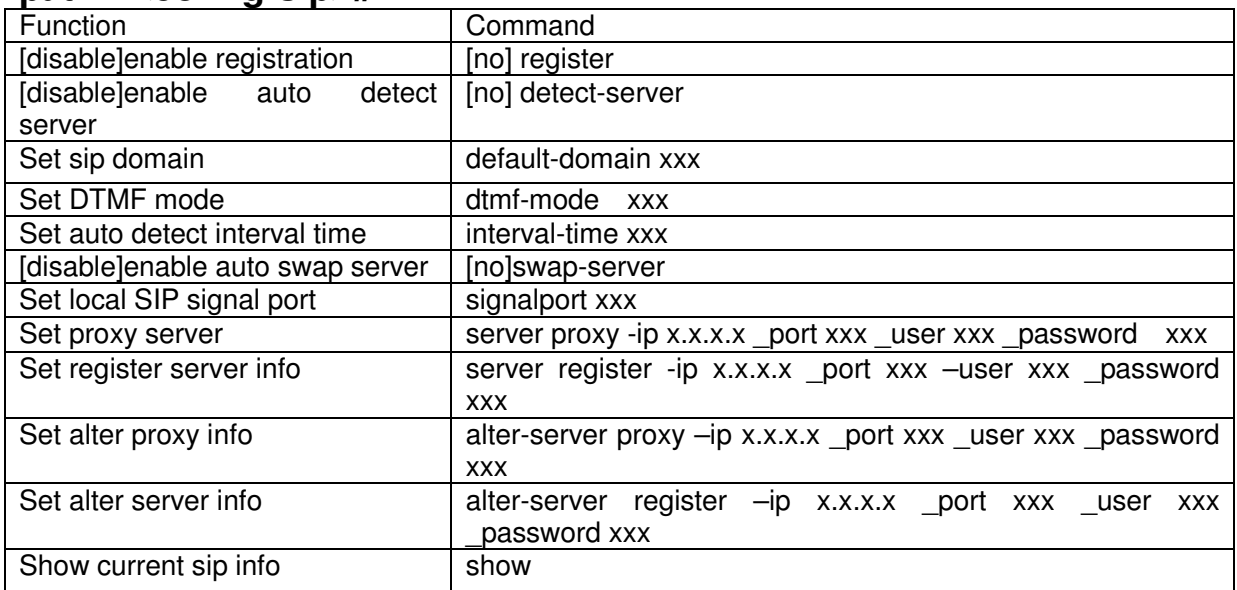

#### **Example:**

**#**config sip server

**<config-sip-server>#** server proxy ip 210.25.23.22 \_port 5060 \_user aaa \_password 123456

## **8.8 User management**

## **path: <config-user>#**

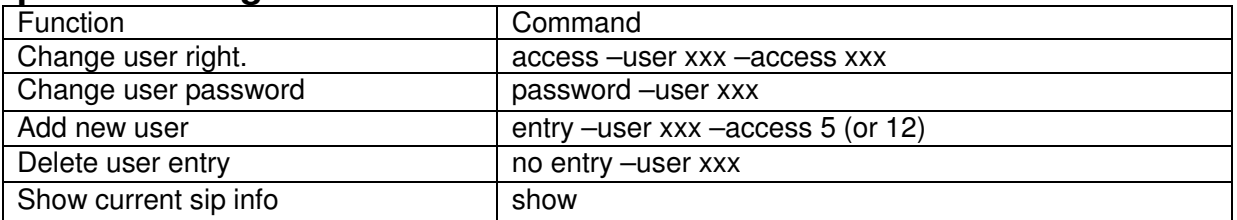

#### **Example:**

**#**config user **<config-user>#**entry –user abc –access 7 **Example:<config-user>#**access –user aaa –access 7

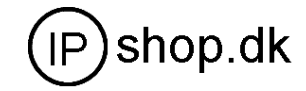

#### **Note:**

## The command : **–user xxx –access digit**

Here if the digit is less 10 , then the user level is guest If the digit is more that 10 ,then the user level is administrator

### **8.9 Debug (Level 0~7) path: <debug>#**

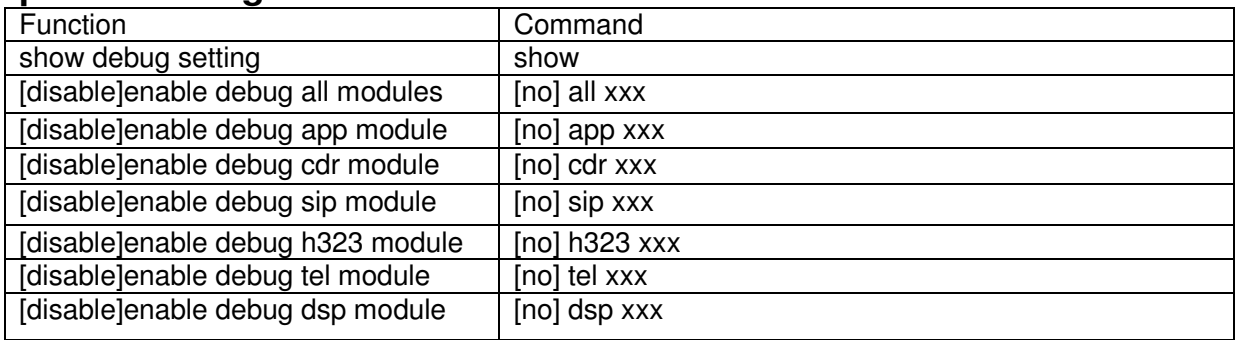

## **8.10 show system running info**

## **path: <show>#**

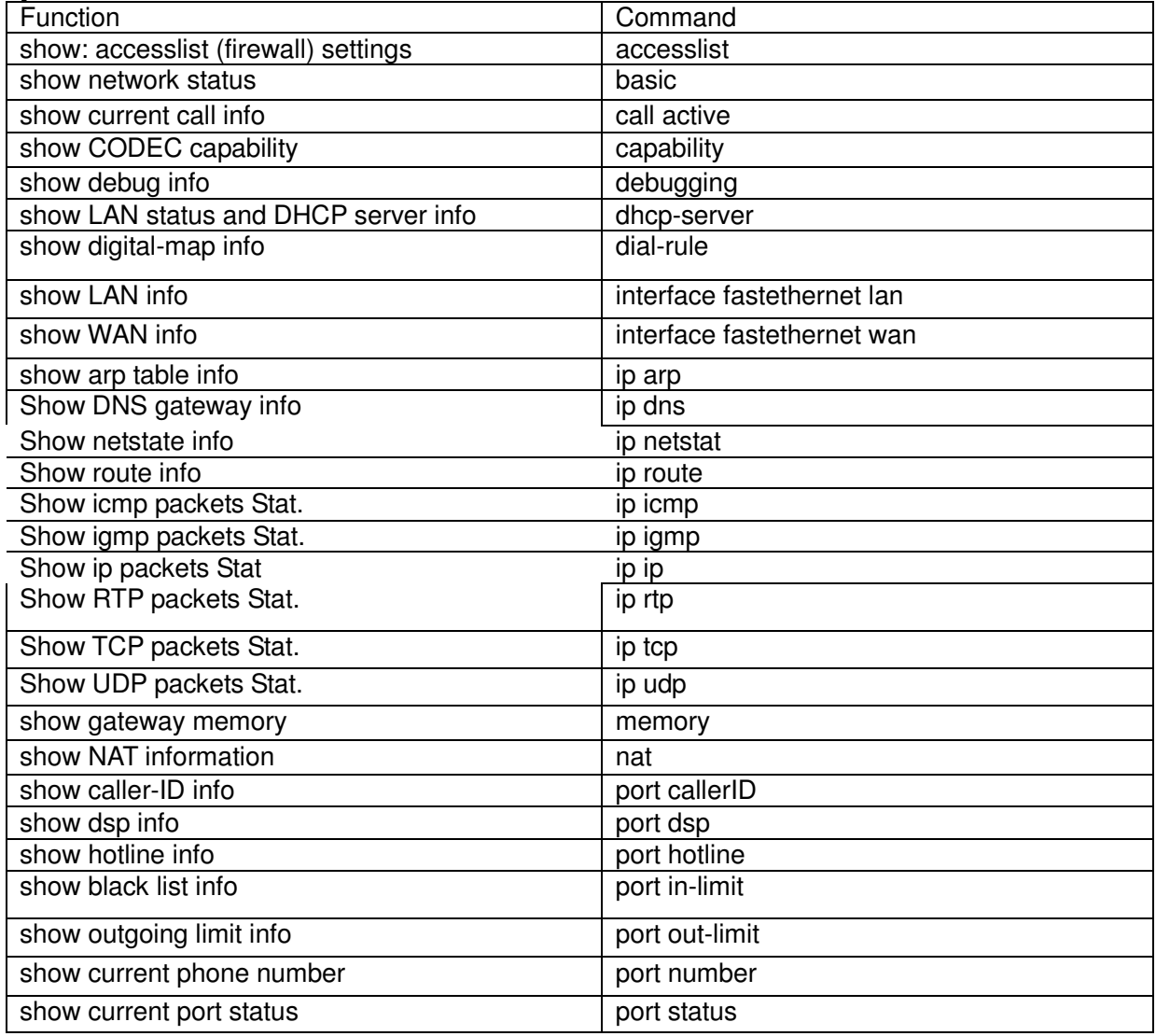

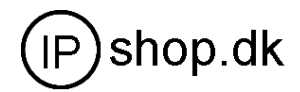

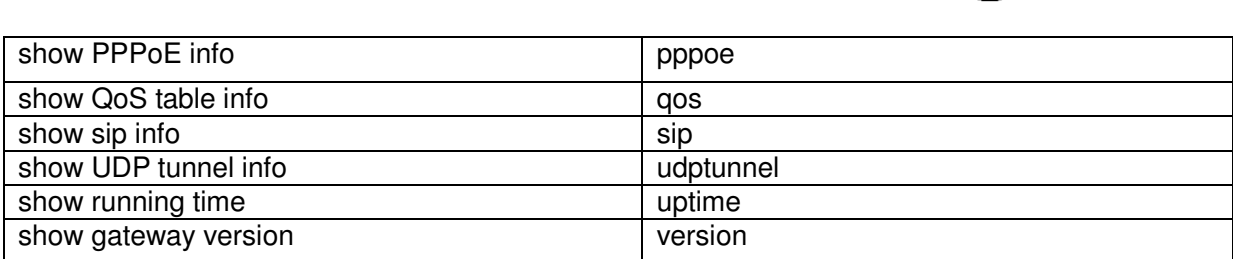

**8.11 Logout Usage: #telnet –target -port Login:xxx Password:xxx # #logout 8.12 tracert trace network path info usage: #tracert –host Example:#tracert www.google.com** 

**8.13 update usage: # update ftp –user xxx –password xxx –ip x.x.x.x –file xxx # update tftp –ip x.x.x.x –file xxx Example: # update ftp –user abc –password 123 –ip 202.112.20.15 –file\*\*\* 8.14 upload configure file usage: # upload ftp –user xxx –password xxx –ip x.x.x.x –file xxx # upload tftp –ip x.x.x.x –file xxx** 

#### **8.15 download configure to flash**

**usage: #**download tftp –ip x.x.x.x –file xxx **#**download ftp –user xxx –password xxx –ip x.x.x.x –file xxx **Example: #**download ftp –user abc –password 123 –ip 202.112.20.15 –file \*\*\*

**8.16 password usage: #**password **Enter new password:**xxx **Confirm new password:**xxx

**8.17 reload usage: #reload Reboot system** 

**8.18 Network Diagnosis There are some telnet commands for checking your network. Now** 

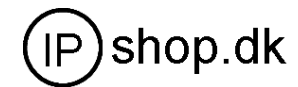

## **Listing below for your information**

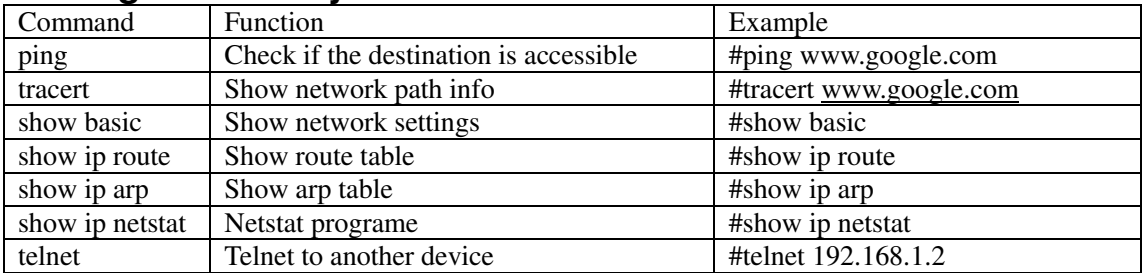

### **8.19 Restore to factory default**

## **#**setdefault **(clear gateway settings expect network part) #**setdefault all **(clear all settings.)**

#### **8.20 POST Mode(safe mode)**

8.20.1 Access Post mode process

**1 PC connect to IP0021 LAN port** 

**2 power off** 

#### **3 press # and power on till the LCD display POST MODE**

**4 telnet 192.168.10.1** 

**5 config page is like below** <br> **Ex Telnet 192.168.10.1** 

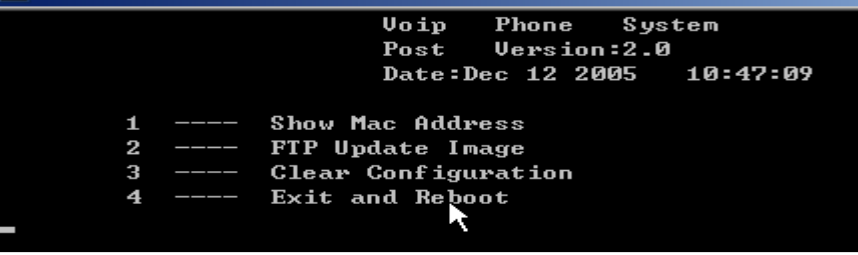

### 8.20.2 Post mode clear **Input 3 and enter for clear configuration**

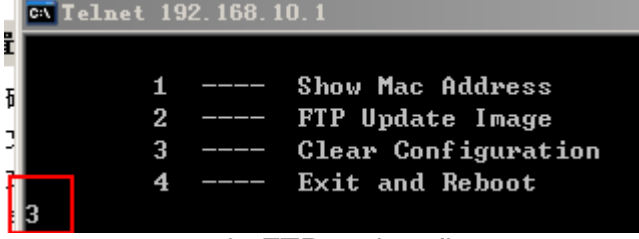

8.20.3 post mode FTP update firmware **Input 2 for update firmware** 

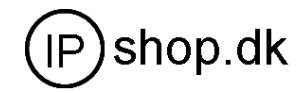

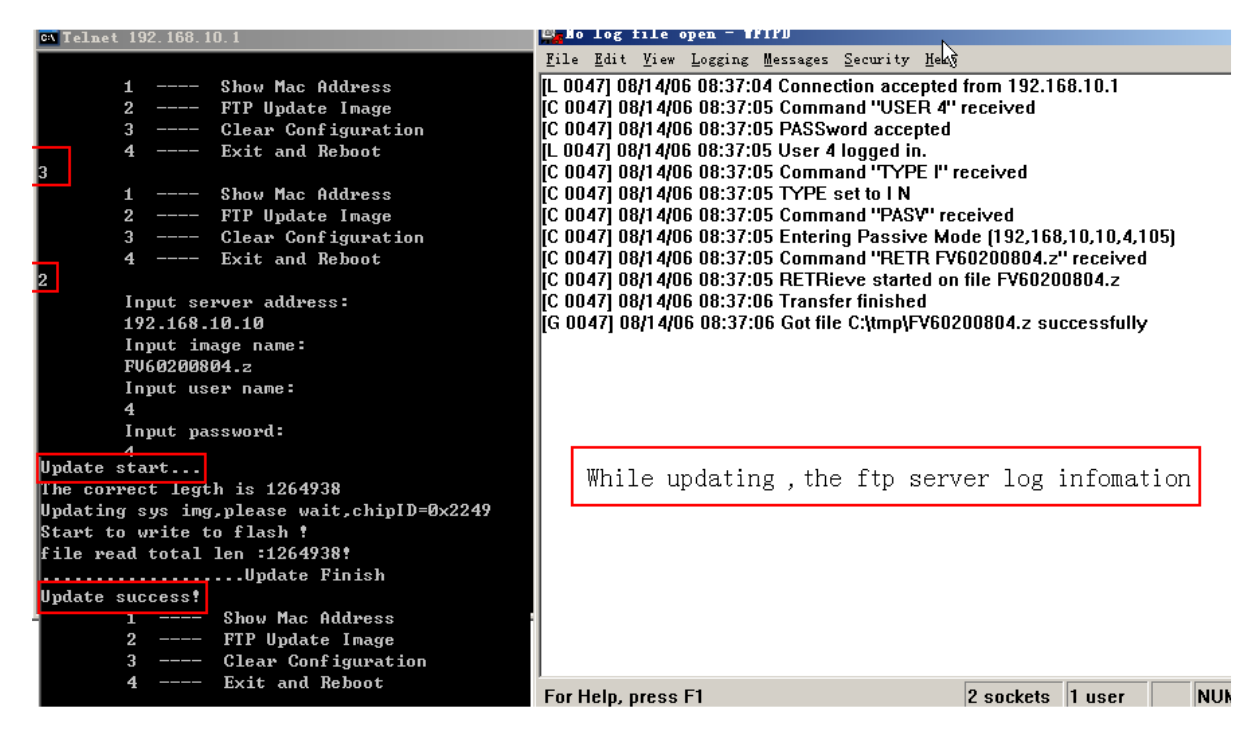

**The phone provide safe mode. When there is booting problem because of setting problem or firmware problem. User can restore the factory setting or upgrade to a new firmware to solve this problem.**